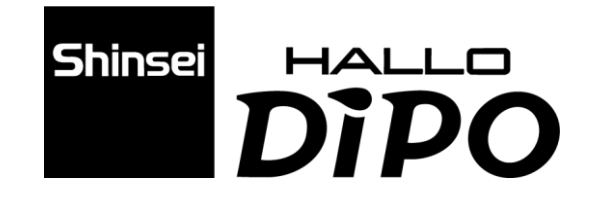

# INKJET PRINTER

操作編 取扱説明書 (DiPO J165S シリーズ)

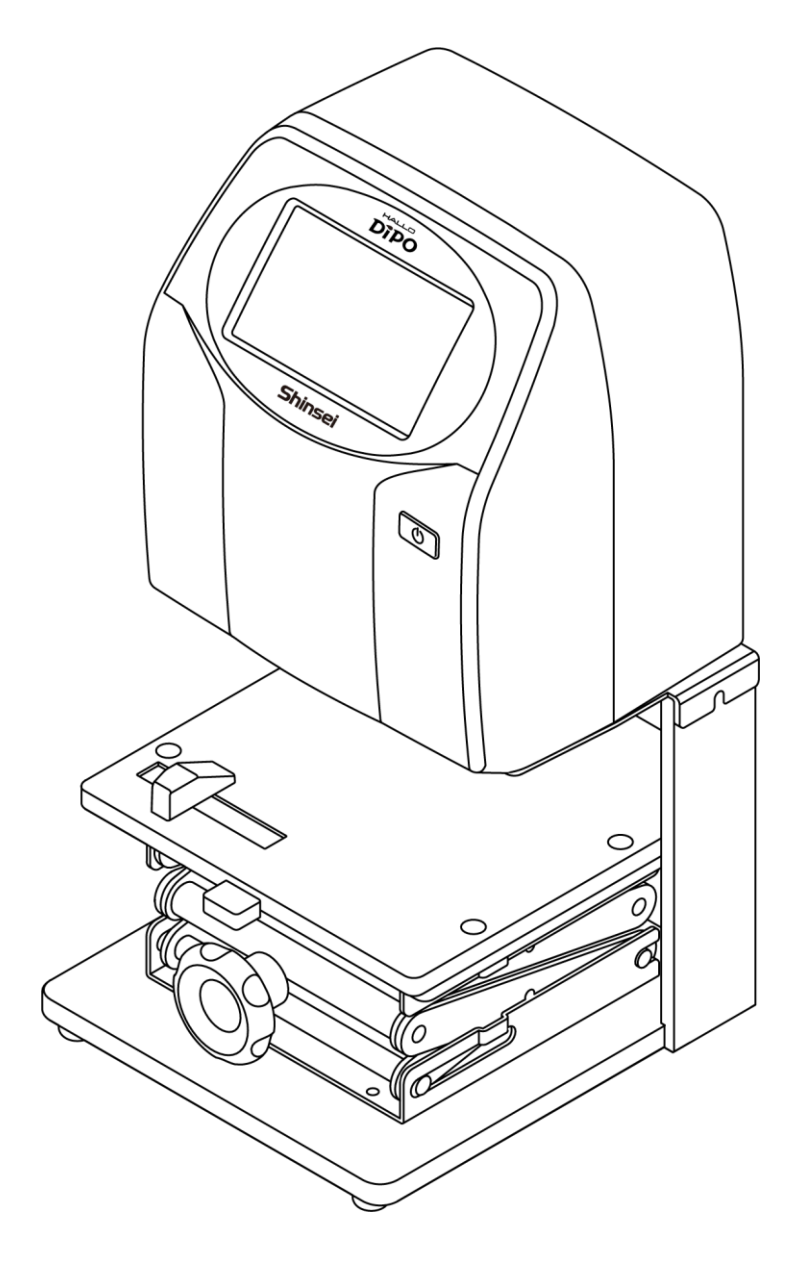

<sub>株式会社</sub><br>新盛インダストリーズ

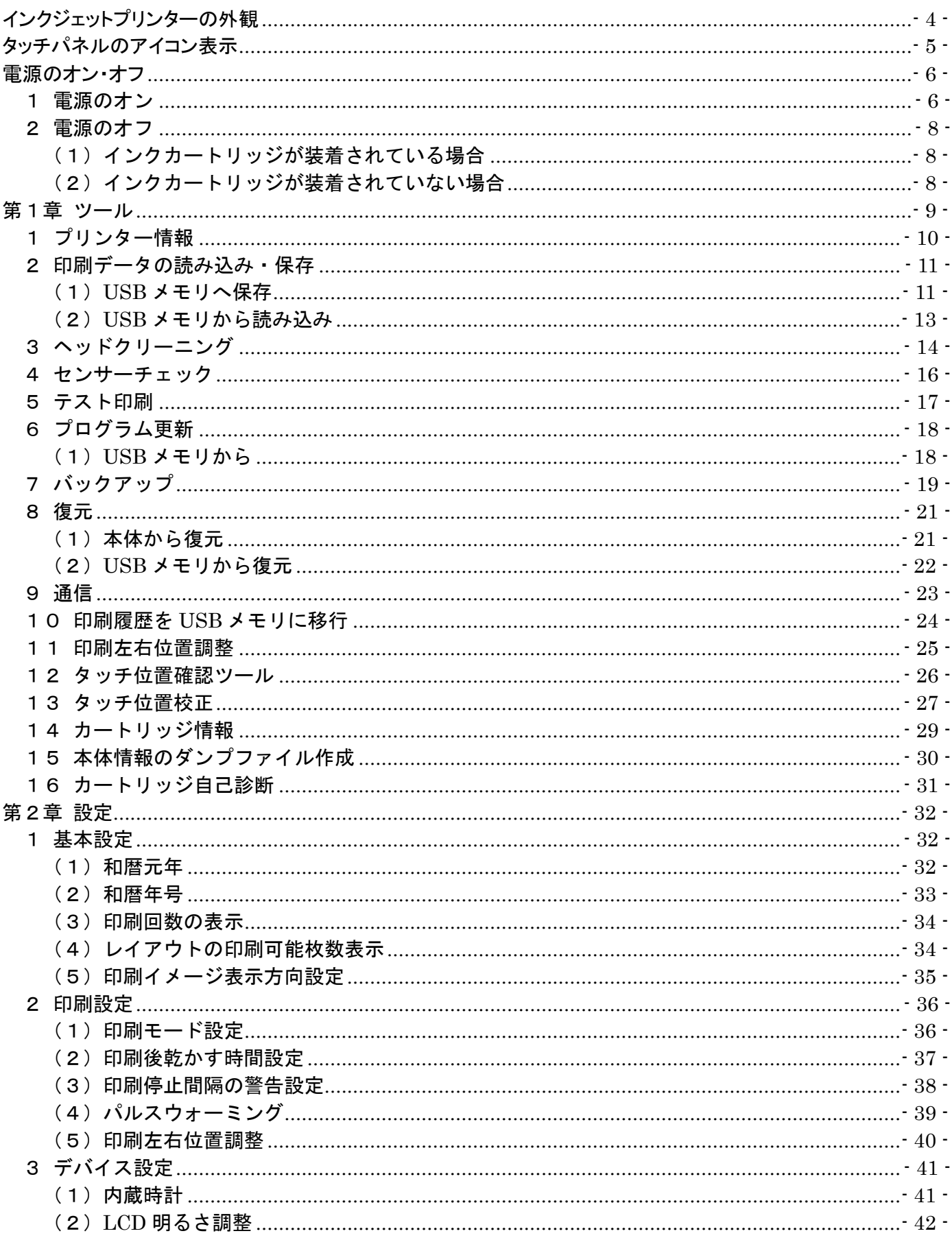

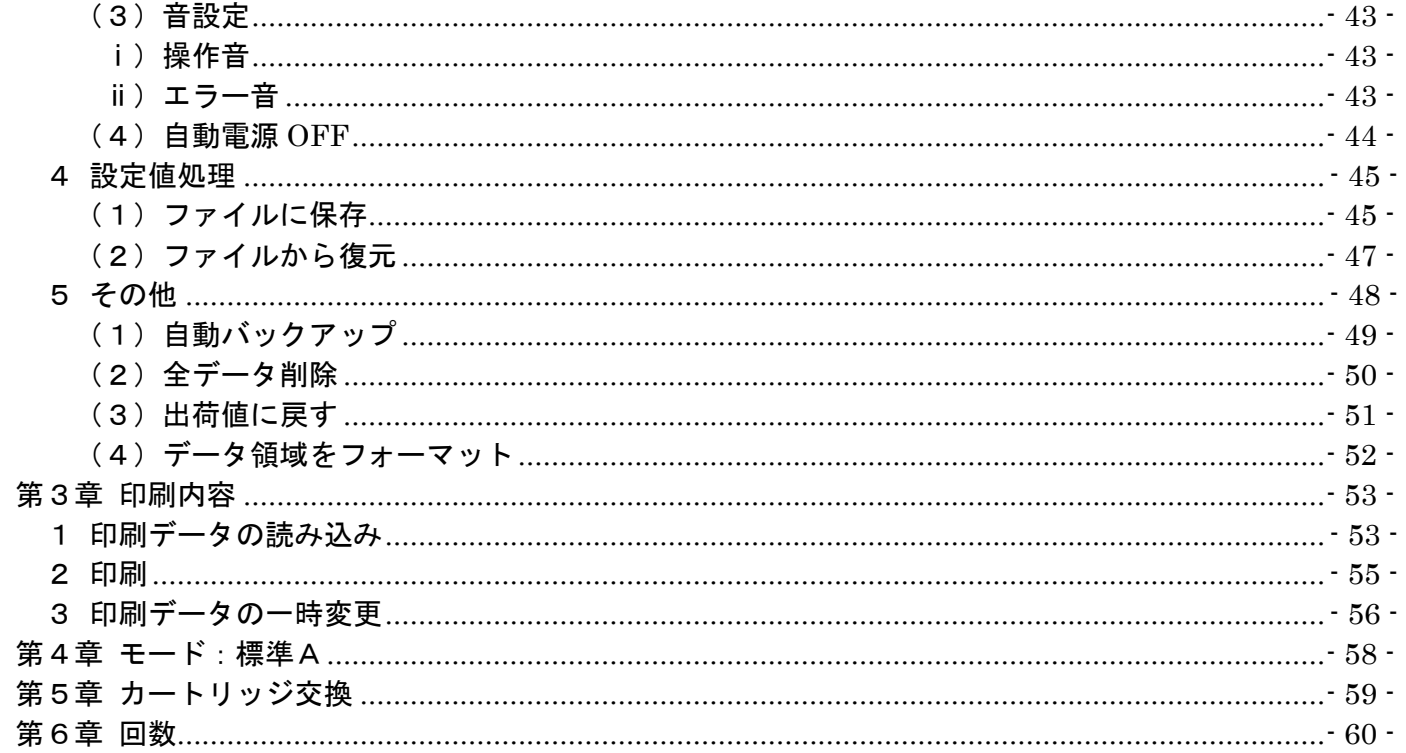

<span id="page-3-0"></span>■本体の電源ボタンを約2秒長押しすると、タッチパネルにホーム画面が表示されます。

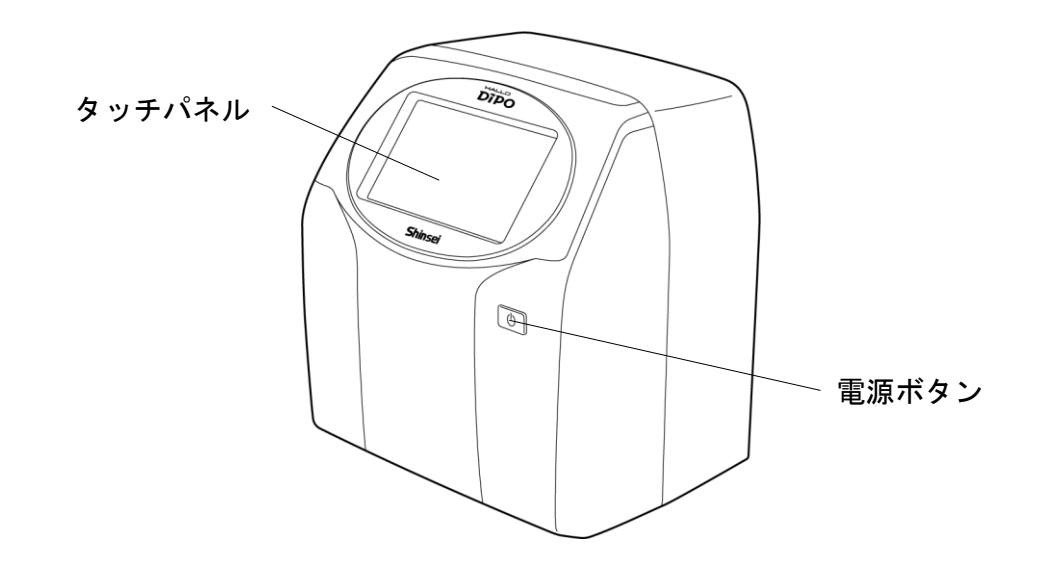

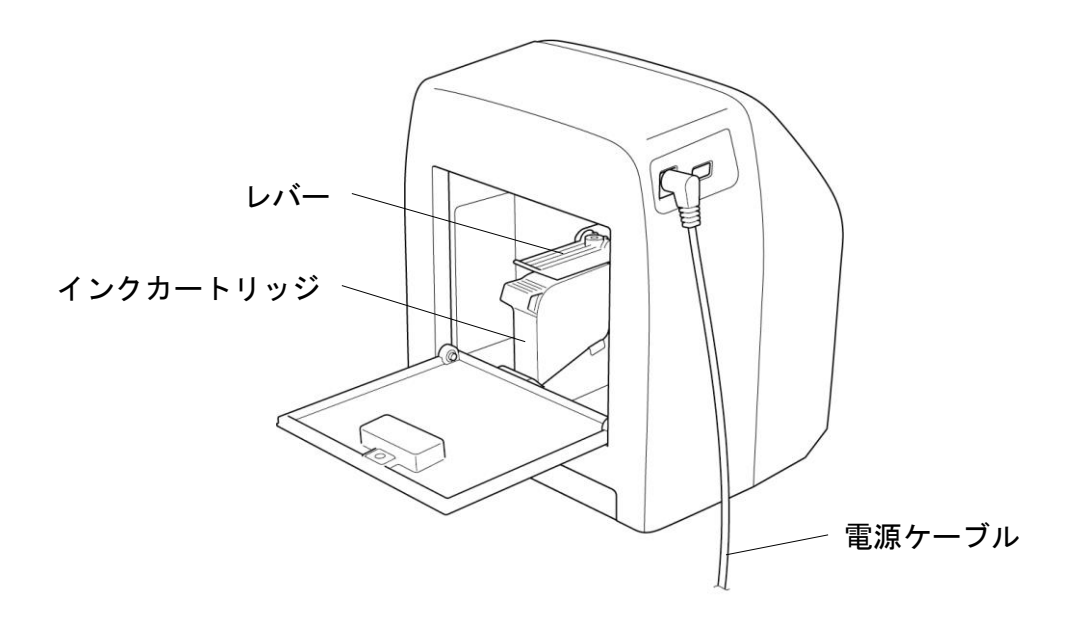

<sup>【</sup>インクカートリッジが交換位置で正しく装着された状態】

## <span id="page-4-0"></span>タッチパネルのアイコン表示

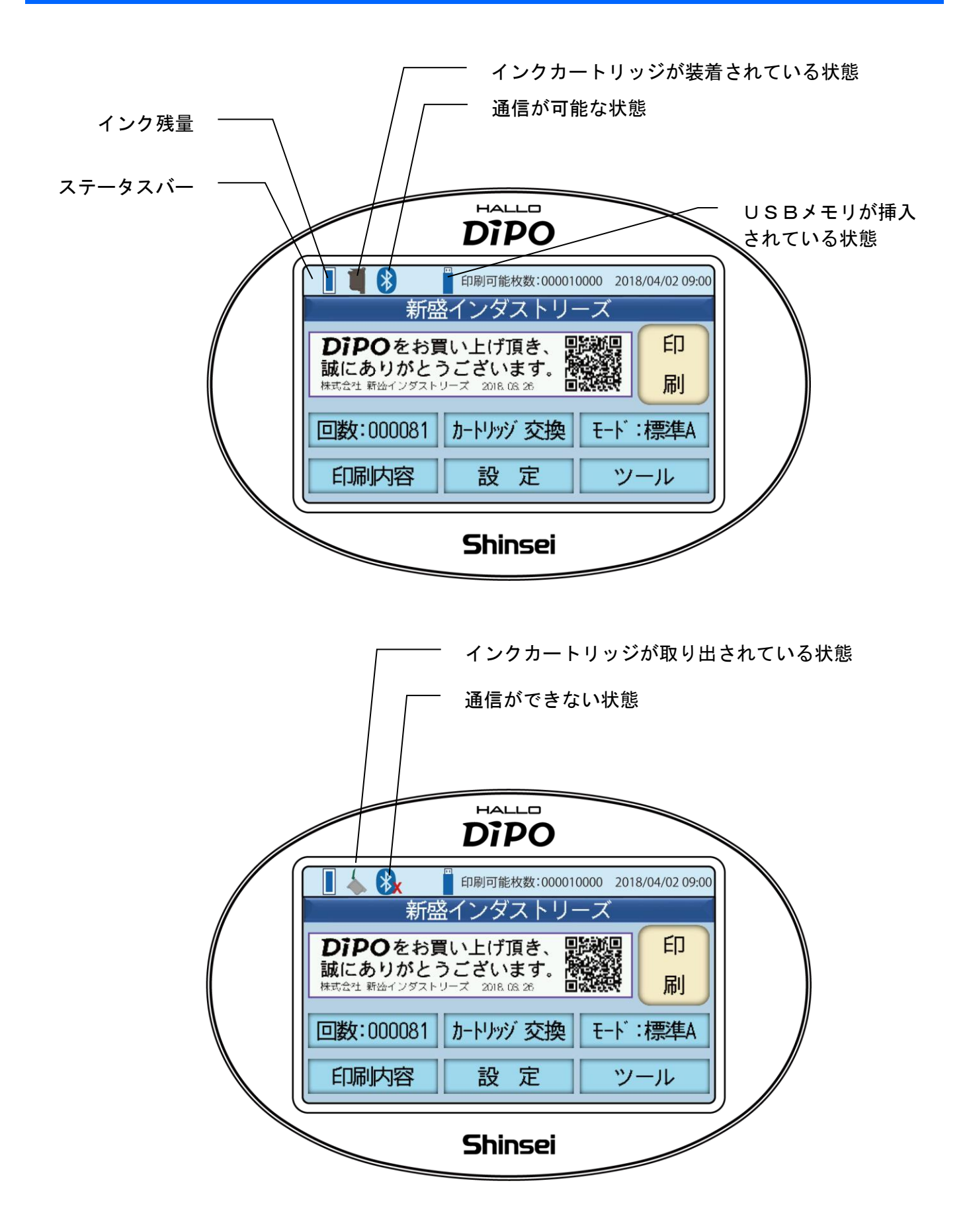

<span id="page-5-0"></span>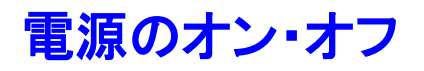

#### <span id="page-5-1"></span>1 電源のオン

①電源ボタンを約2秒長押しすると、タッチパネル に右図のような画面が表示されますので、インク カートリッジを装着してください。

※すでにインクカートリッジが装着されていると、 この画面と表示されずに②の確認画面が表示さ れます。

②インクカートリッジのレバーを水平に下ろしてか ら OK にタッチしてださい。

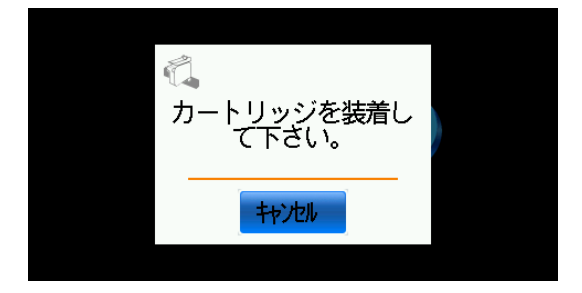

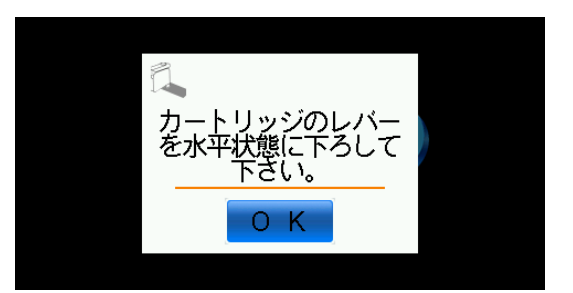

③インクヘッドをクリーニングするかの確認画面が 表示されます。

クリーニングする場合は、OK にタッチします。 ※[第1章 ツール]の[3 ヘッドクリーニン ング]でも同様な操作を行うことができます。

トントレタッチすると、ホーム画面に戻ります。

4 0 K にタッチすると、ヘッドクリーニング画面 が表示されます。

注意書きをよく読んでください。

●ヘッドクリーニングする前に印刷範囲に 吸水性紙を敷いてください。

●ヘッドクリーニングをしてもインクがか すんでいる場合は、専用のクリーニング ペーパーでヘッドを拭き取ってください。

準備ができましたら ヘッドクリーニングを実施 に タッチしてください。

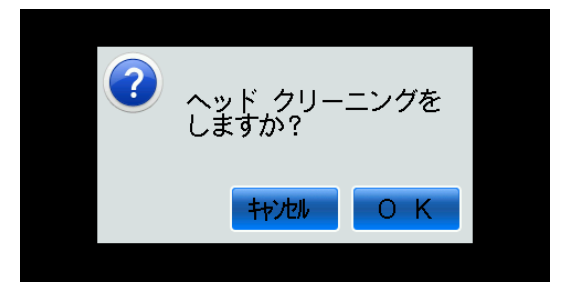

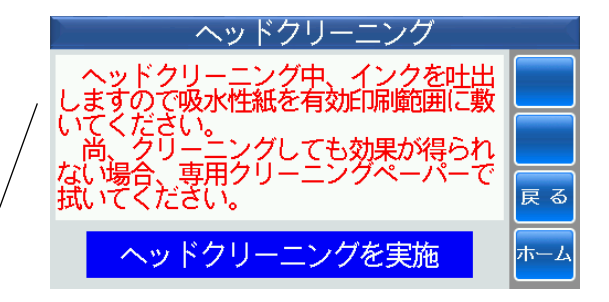

⑤動作回数を数字にタッチして入力します。

1回の動作回数で縦線を1本印刷します。 最低で 10 回から設定できます。設定すると 1mm 間隔で縦線を連続で 10 本印刷します。

最大印刷幅内で 65 回まで設定できます。設定する と 1mm 間隔で縦線を連続で 65 本印刷します。

入力したら 決定 にタッチします。

入力データを削除する場合は、 削除 にタッチし ます。

⑥印刷範囲に印刷物を必ずセットしてください。

それから、OK にタッチすると、クリーニング を開始します。

キジットタッチすると、項目4に戻ります。

⑦クリーニングが終わったら、ヘッドをクリーニン グペーパーで拭いてください。

拭き終わったら OK にタッチしてください。

⑧もう一度、ヘッドクリーニング画面に戻ります。

再度、クリーニングを行いたい場合は、 ヘッドクリーニングを実施にタッチして同様な操作 を繰り返してください。

終了する場合は、ホームにタッチしてください。

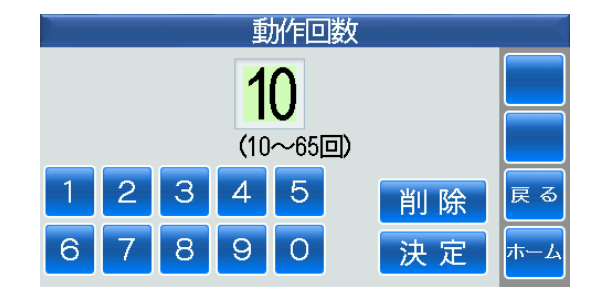

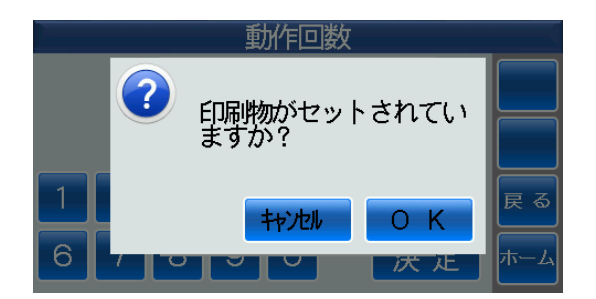

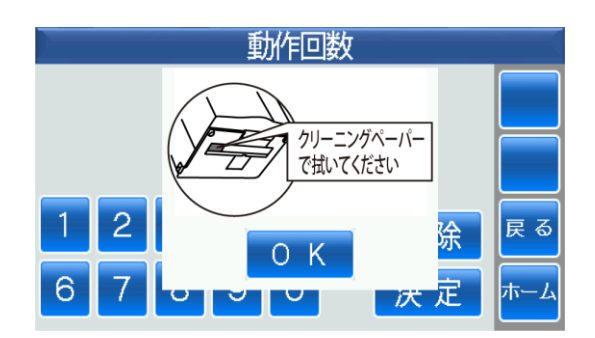

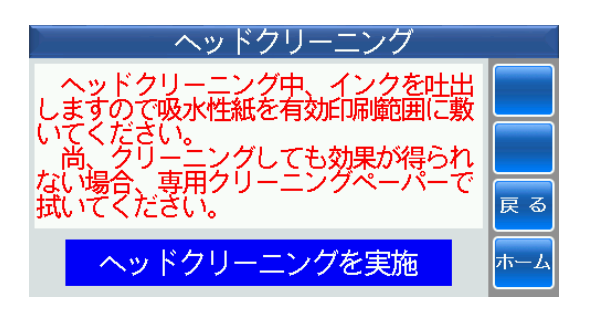

## <span id="page-7-1"></span><span id="page-7-0"></span>(1)インクカートリッジが装着されている場合

①電源ボタンを約2秒長押しすると、電源がオフに なります

電源を切ります。

and the contract and the contract of the contract of the contract of the contract of

## <span id="page-7-2"></span>(2)インクカートリッジが装着されていない場合

①電源ボタンを約2秒長押しすると、右のようなエ ラーメッセージが表示されます。

インクカートリッジのレバーを水平に下ろしてか ら O K にタッチすると、電源がオフになります。

※ OK にタッチしないでそのままにしている と、20 秒後よりアラームを鳴らして電源がオフ になります。

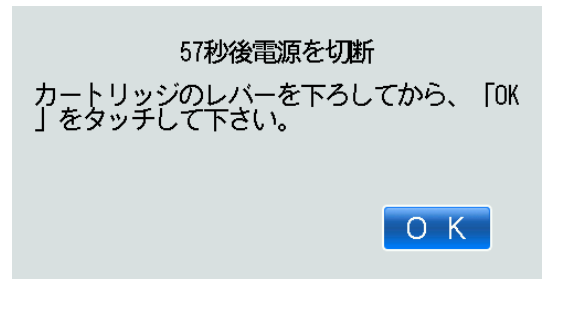

ー<br>戻る

<span id="page-8-0"></span>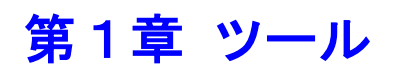

■ホーム画面⇒ツールにタッチします。

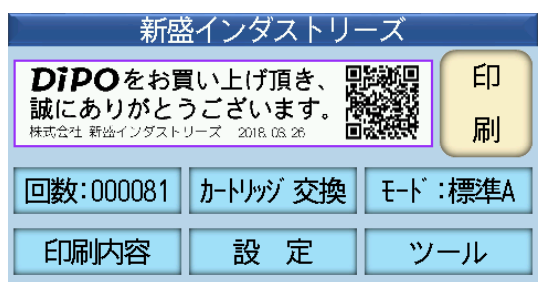

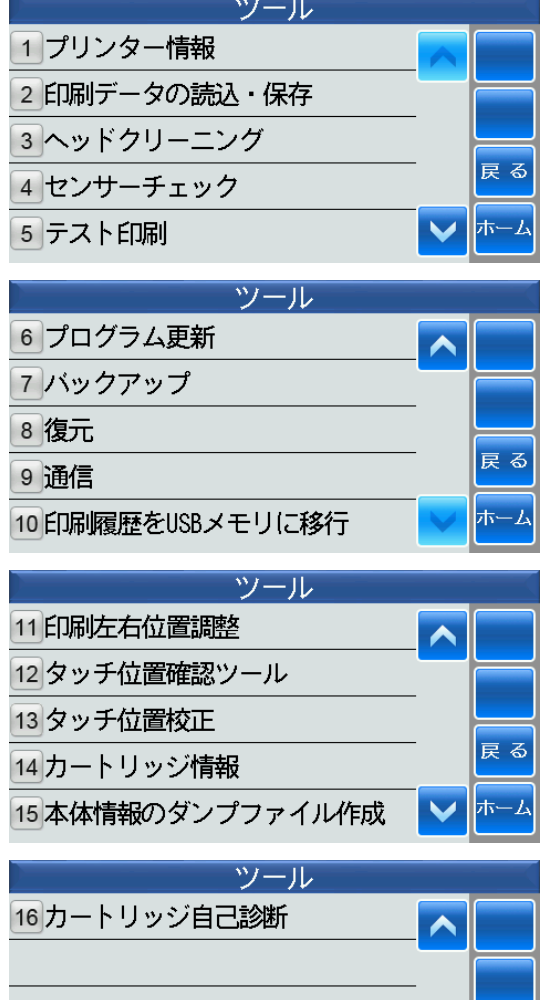

## <span id="page-9-0"></span>1 プリンター情報

■プリンターの各種情報が表示されます。

#### ①プリンター情報にタッチします。

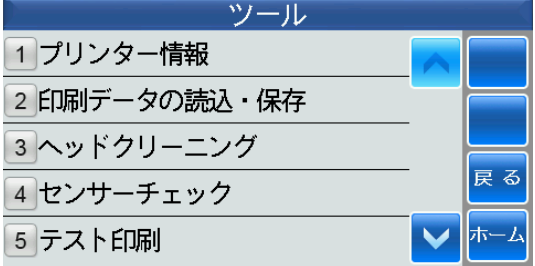

②プリンター情報を表示します。

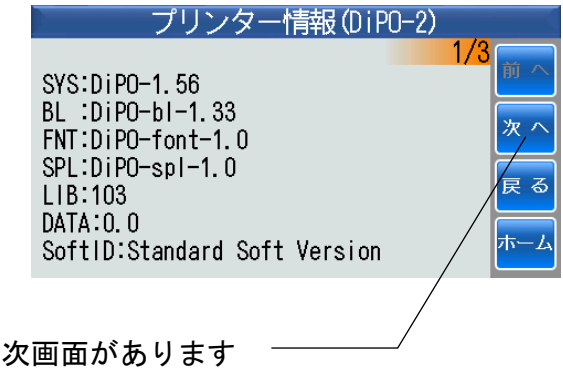

③確認したら<mark>ホーム</mark>にタッチします。

## <span id="page-10-0"></span>2 印刷データの読み込み・保存

■ホーム画面⇒ツール⇒印刷データの読込・保存にタッチします。

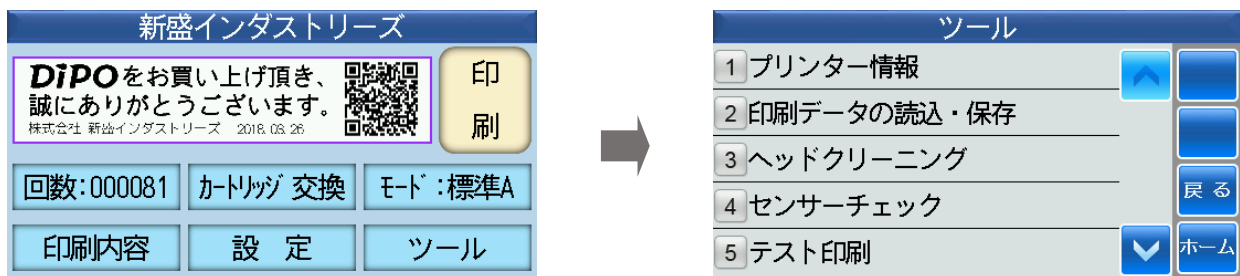

#### <span id="page-10-1"></span>(1)**USB** メモリへ保存

■プリンターの印刷データを USB メモリに保存します。 ■USB メモリをプリンターに挿入してください。

①USB メモリへ保存にタッチします。

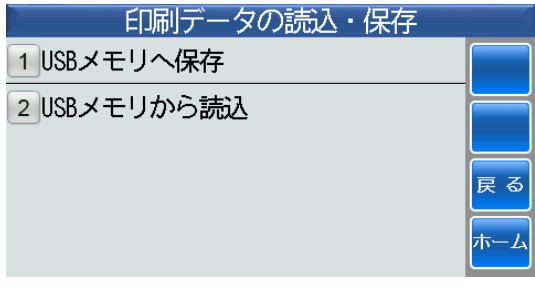

②新しいファイル名で保存する場合は、 新規にタッ チします。

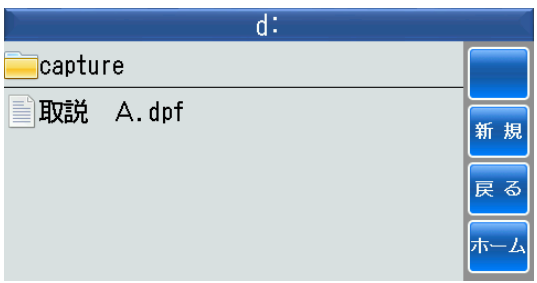

③数字にタッチして漢字モードに変換します。

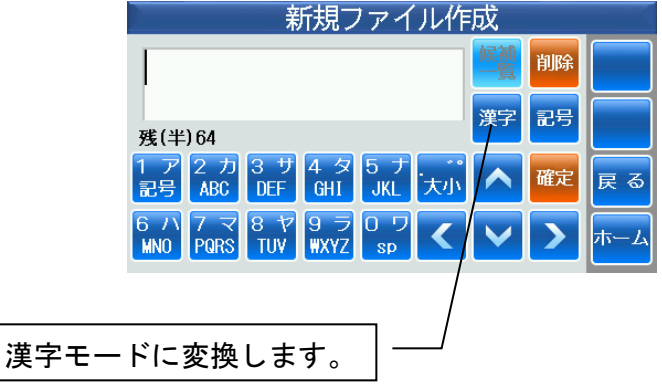

④たとえば、[シュッカ]と入力して

新規ファイル作成 シュッカ 削除 残(半)64 1 ア 2 カ 3 サ 4 タ 5 ナ ... 前<br>記号 ABC DEF GHI JKL 大小 変換 確定 戻る  $\begin{array}{|c|c|c|c|c|c|c|c|c|} \hline 6 & / & 7 & \nabla & 8 & \nabla & 9 & \nabla & 0 & \nabla \\ \hline \text{MNO} & \text{PQRS} & \text{TUV} & \text{WXYZ} & \text{sp} \\ \hline \end{array}$  $\overline{\left( \right. }%$ 一次<br>奕瓶

5 2 または ※ にタッチして [出荷] に変換して、 にタッチします。

⑥同様にして、[サンプル変更]と入力します。

もう一度、 確定 にタッチします。

⑦ 開始 にタッチします。

⑧正常に保存されました。

OK にタッチすると、項目①の印刷データの読 込・保存画面に戻ります。

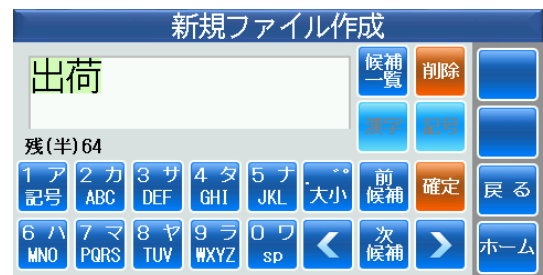

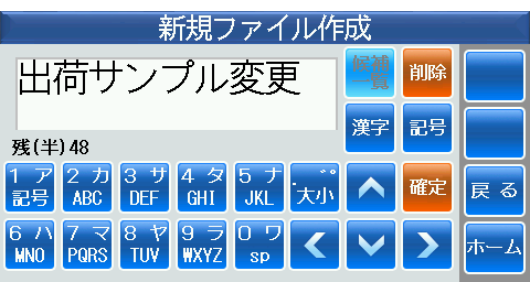

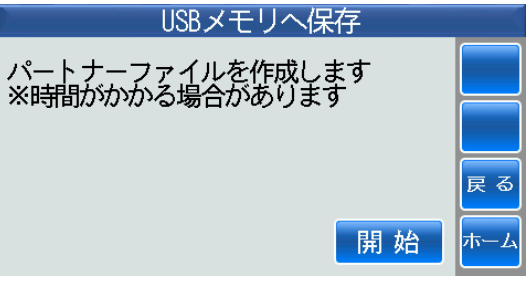

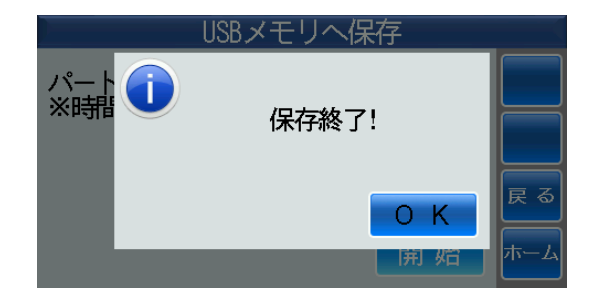

#### <span id="page-12-0"></span>(2)**USB** メモリから読み込み

■印刷データが保存された∪SBメモリをプリンターに読み込みます。 ■印刷データが保存された∪SBメモリを本体に挿入してください。

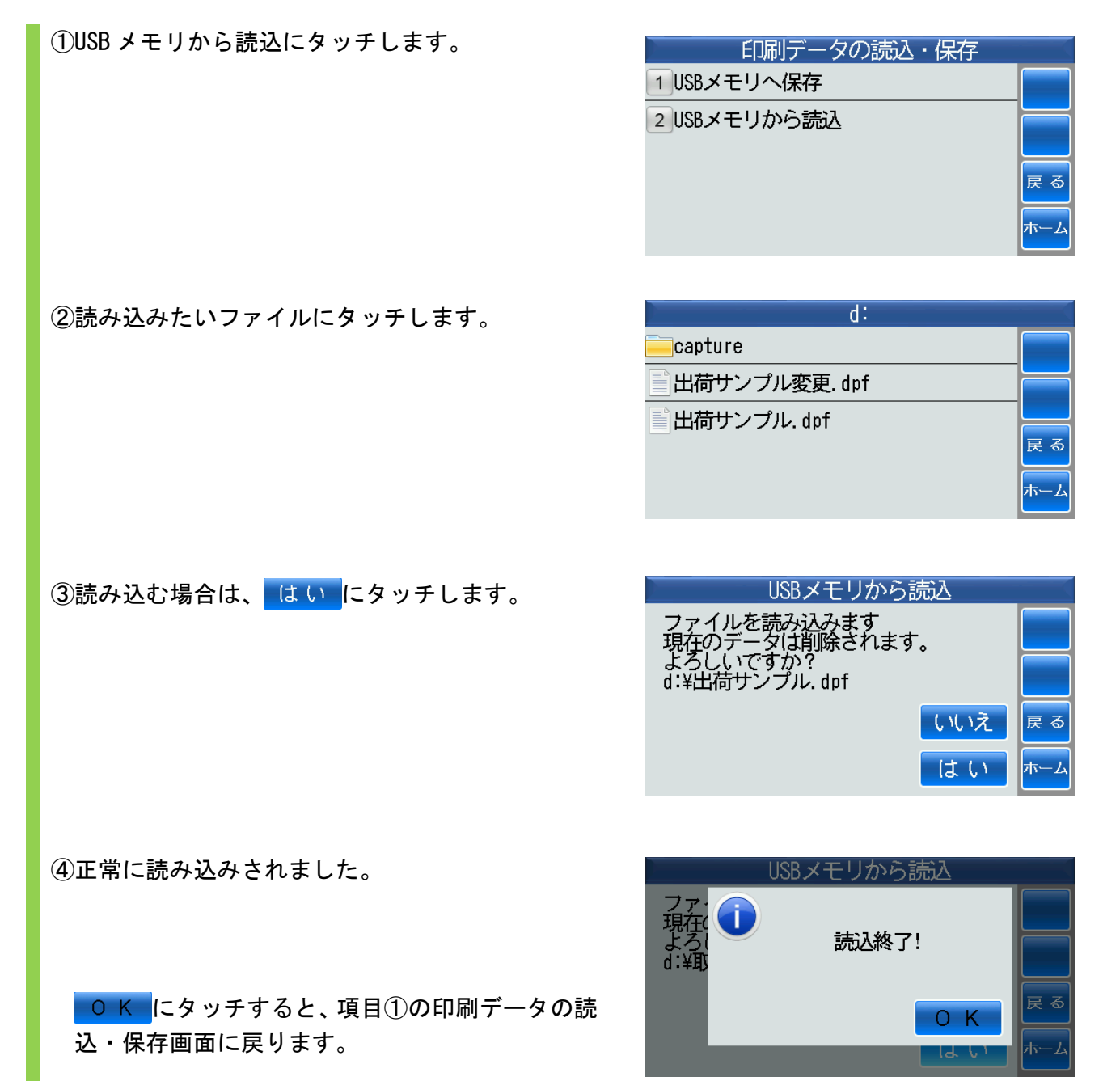

<span id="page-13-0"></span>3 ヘッドクリーニング

■ホーム画面⇒ツール⇒ヘッドクリーニングにタッチします。 ■インクヘッドをクリーニングします。

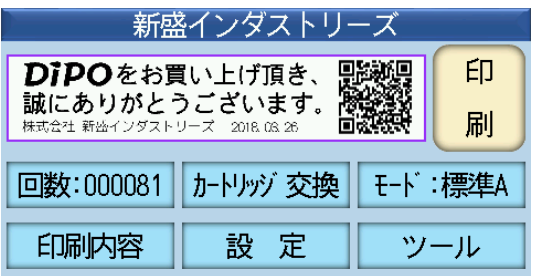

①ヘッドクリーニングにタッチすると、ヘッドク リーニング画面が表示されます。

注意書きをよく読んでください。

- ●ヘッドクリーニングする前に印刷範囲に 吸水性紙を敷いてください。 ●ヘッドクリーニングをしてもインクがか
- すんでいる場合は、専用のクリーニング ペーパーでヘッドを拭き取ってください。

準備ができましたら ヘッドクリーニングを実施 に タッチしてください。

②動作回数を数字にタッチして入力します。

1回の動作回数で縦線を1本印刷します。 最低で 10 回から設定できます。設定すると 1mm 間隔で縦線を連続で 10 本印刷します。

最大印刷幅内で 65 回まで設定できます。設定する と 1mm 間隔で縦線を連続で 65 本印刷します。

入力したら 決定 にタッチします。 入力データを削除する場合は、削除にタッチし ます。

3 0 K にタッチすると、クリーニングを開始しま す。

キャントリンチすると、項目①の画面に戻ります。

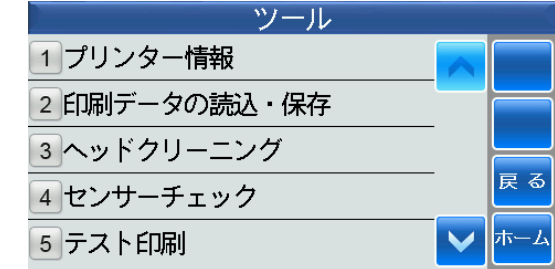

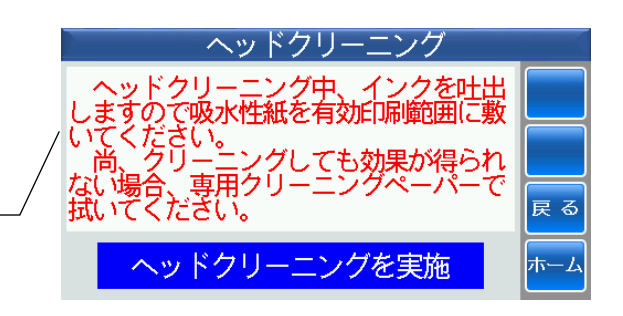

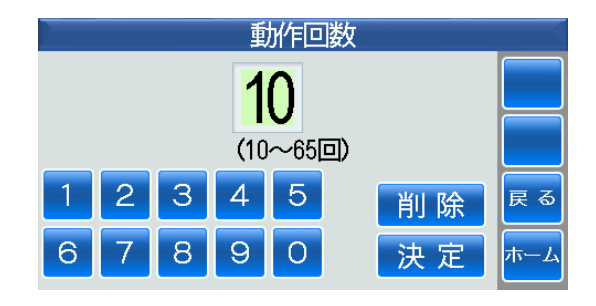

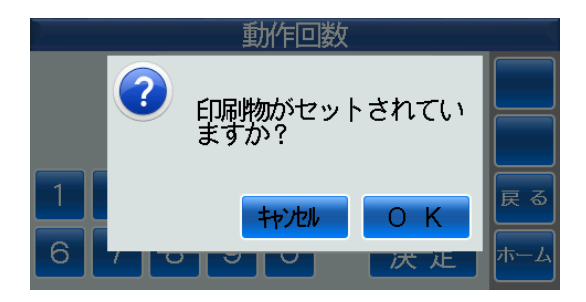

④クリーニングが終わったらヘッドをクリーニング ペーパーで拭いてください。

拭き終わったら OK にタッチしてください。

項目①のヘッドクリーニング画面に戻ります。

再度、クリーニングを行いたい場合は、 <mark>ヘッドクリーニングを実施</mark>にタッチして同様な操作 を繰り返してください。

終了する場合は、ホームにタッチしてください。

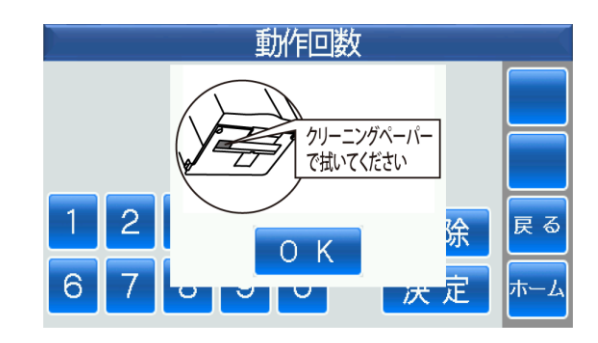

<span id="page-15-0"></span>4 センサーチェック

- ■2種類のセンサー(ホーム位置検出センサー、リミット位置検出センサー)の動作をチェック します。
	- ※ホーム位置検出センサー<br>:インクカートリッジのホーム位置センサーの動作状態をチェッ クします。
	- ※リミット位置検出センサー:インクカートリッジのストロークエンドセンサーの動作状態を チェックします。
- ■ホーム画面⇒ツール⇒センサーチェックにタッチします。

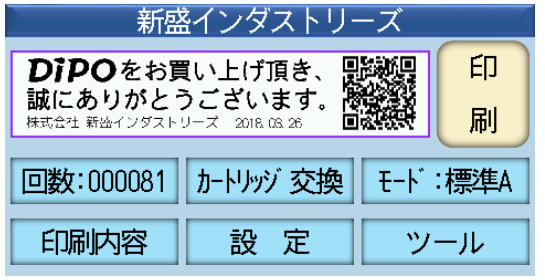

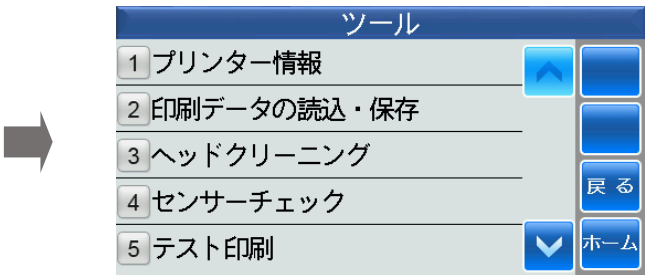

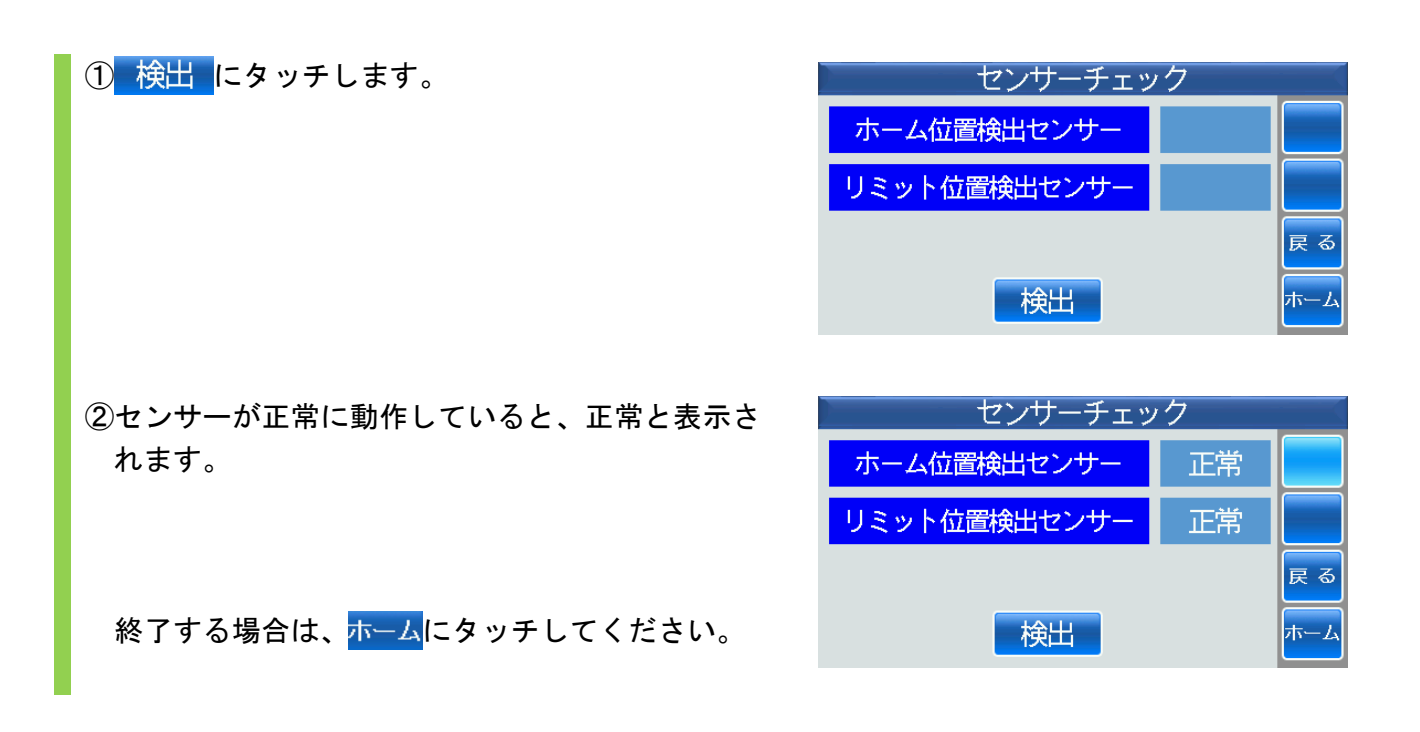

## <span id="page-16-0"></span>5 テスト印刷

■ホーム画面⇒ツール⇒テスト印刷にタッチします。

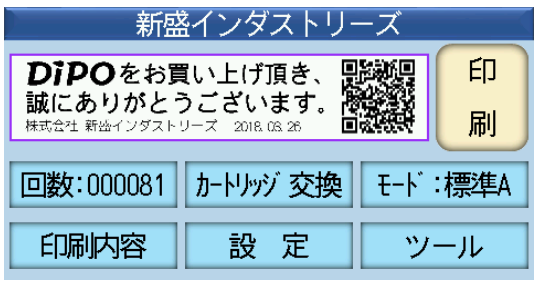

■印刷範囲に印刷物をセットしてください。

1 アトトリア にタッチします。

テスト印刷を行います。

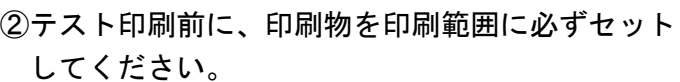

それから、OK にタッチすると、テスト印刷を 開始します。

ヤ池 にタッチすると、項目①の画面に戻ります。

項目①の画面で終了したい場合は、ホームにタッチ してください。

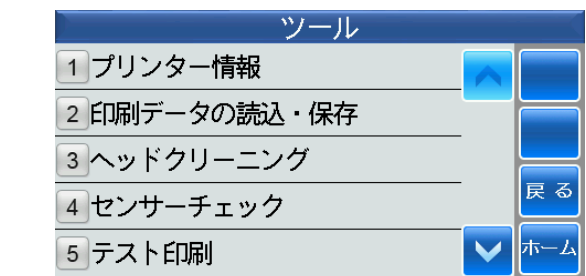

<u>an an an an an an an</u>

<u>the contract of the contract of the contract of the contract of the contract of the contract of the contract of</u>

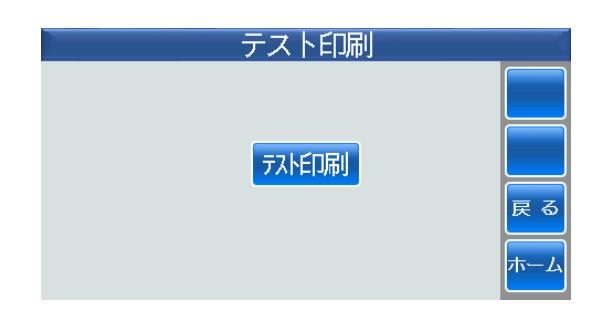

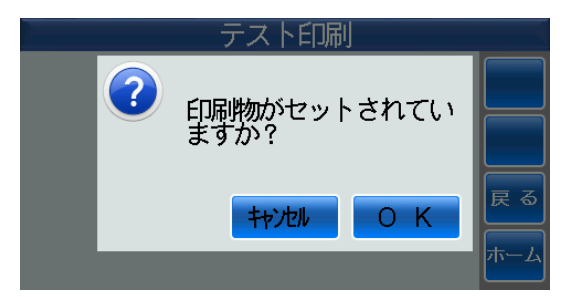

## <span id="page-17-0"></span>6 プログラム更新

■プログラムの更新をします。

■ホーム画面⇒ツール⇒次画面のプログラム更新にタッチします。

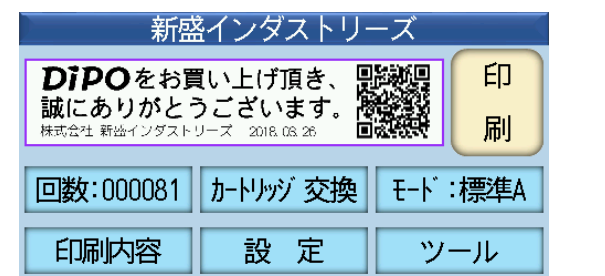

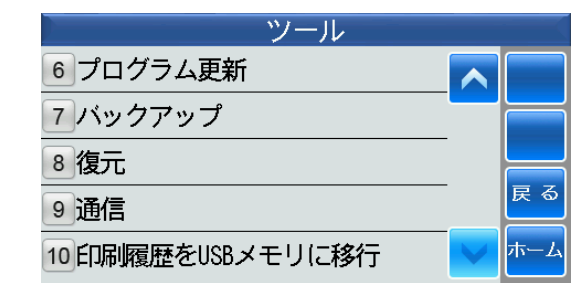

## <span id="page-17-1"></span>(1)**USB** メモリから

■USB メモリから更新します。 ■更新プログラムが保存された USB メモリを挿入します。

①USB メモリからにタッチします。

②更新ファイルにタッチします。

3 更 新 にタッチします。

自動的に再起動します。

④正常に更新されると[更新成功しました]と表示 されますので OK にタッチします。

ホーム画面が表示されます。

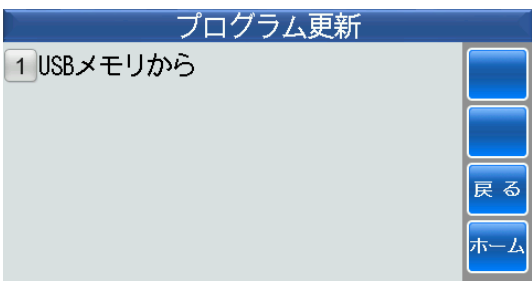

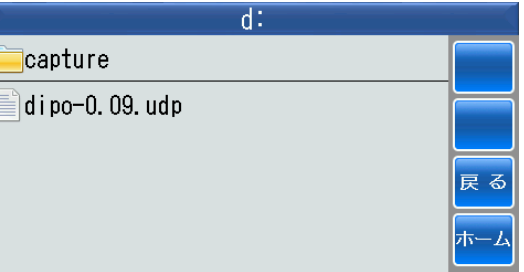

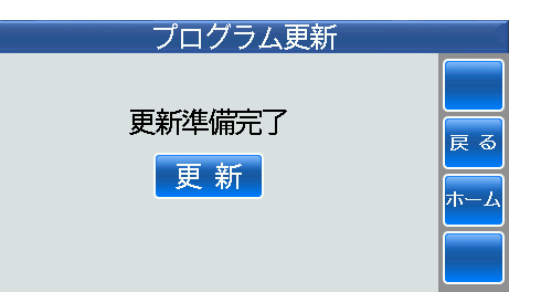

## <span id="page-18-0"></span>7 バックアップ

■データのバックアップをします。

■ホーム画面⇒ツール⇒次画面のバックアップにタッチします。

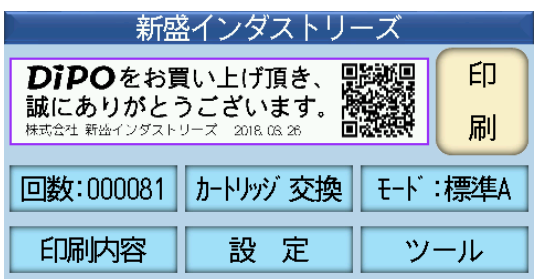

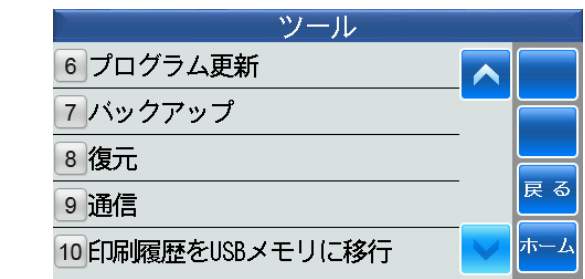

, and the company were survived in the company of the company were survived in the company of the company of

■USB メモリにバックアップしますので、USB メモリを挿入してください。

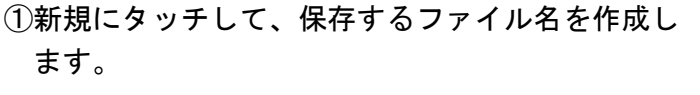

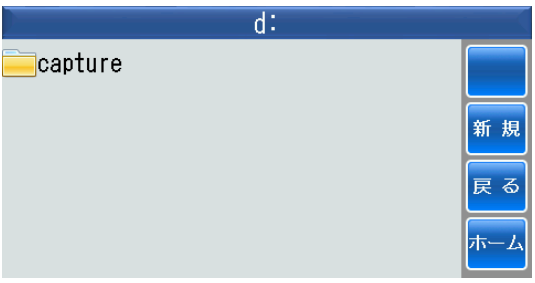

②数字にタッチして漢字モードにします。

漢字モード

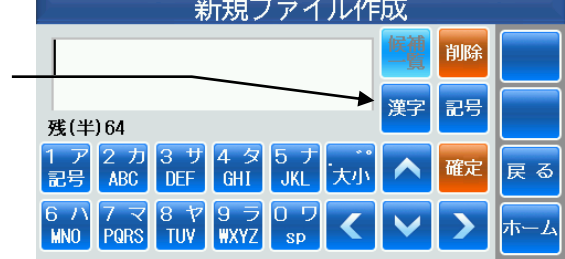

③バックアップするファイル名を入力します。 たとえば、バックアップと入力します。

にタッチしてバックアップを確定させます。 もう一度 確定 にタッチします。

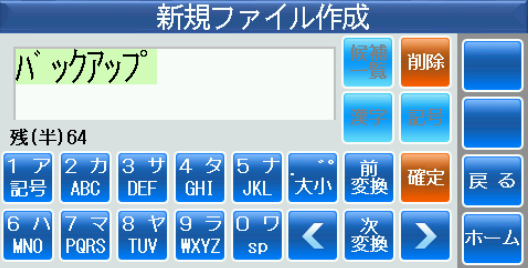

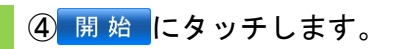

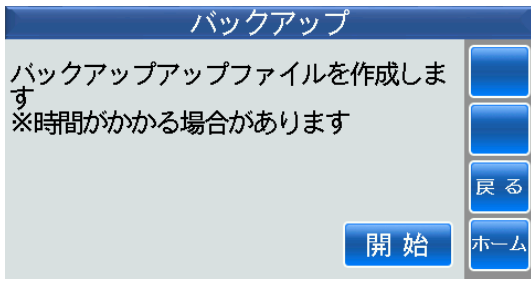

5正常にバックアップされましたので、OK タッチします。

保存され、項目①の画面に戻ります。

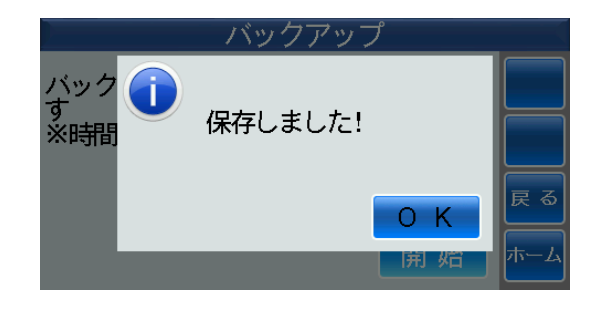

## <span id="page-20-0"></span>8 復元

■データの復元をします。

■ホーム画面⇒ツール⇒次画面の復元にタッチします。

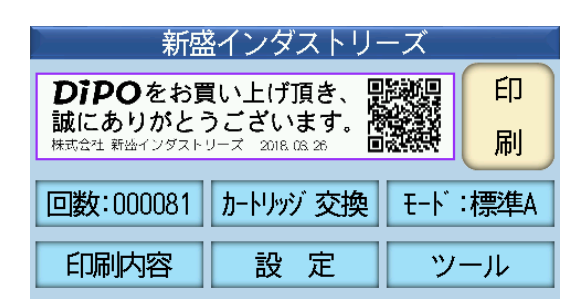

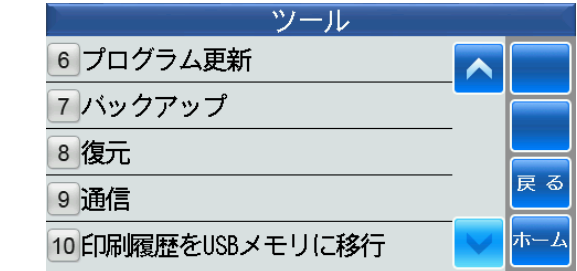

## <span id="page-20-1"></span>(1)本体から復元

■本体から復元します。

①本体から復元にタッチします。

②復元したい日時のファイルにタッチします。

3復元する場合は、 はい にタッチします。

④ にタッチします。

再起動してホーム画面が表示されます。

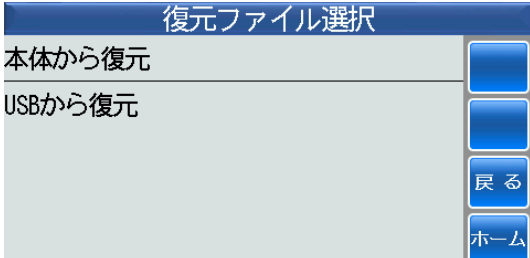

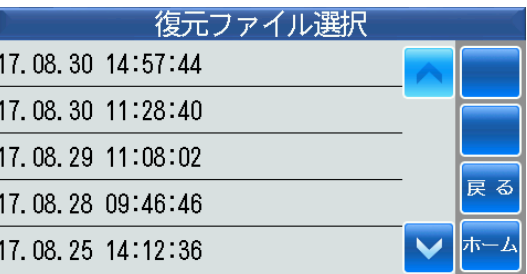

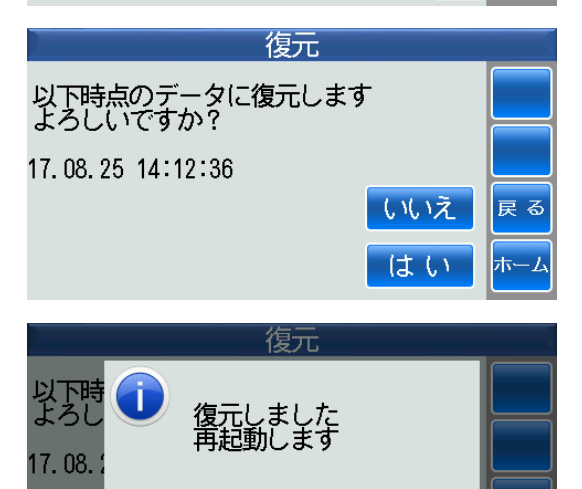

### <span id="page-21-0"></span>(2)**USB** メモリから復元

■USB メモリから復元しますので、USB メモリを挿入してください。。

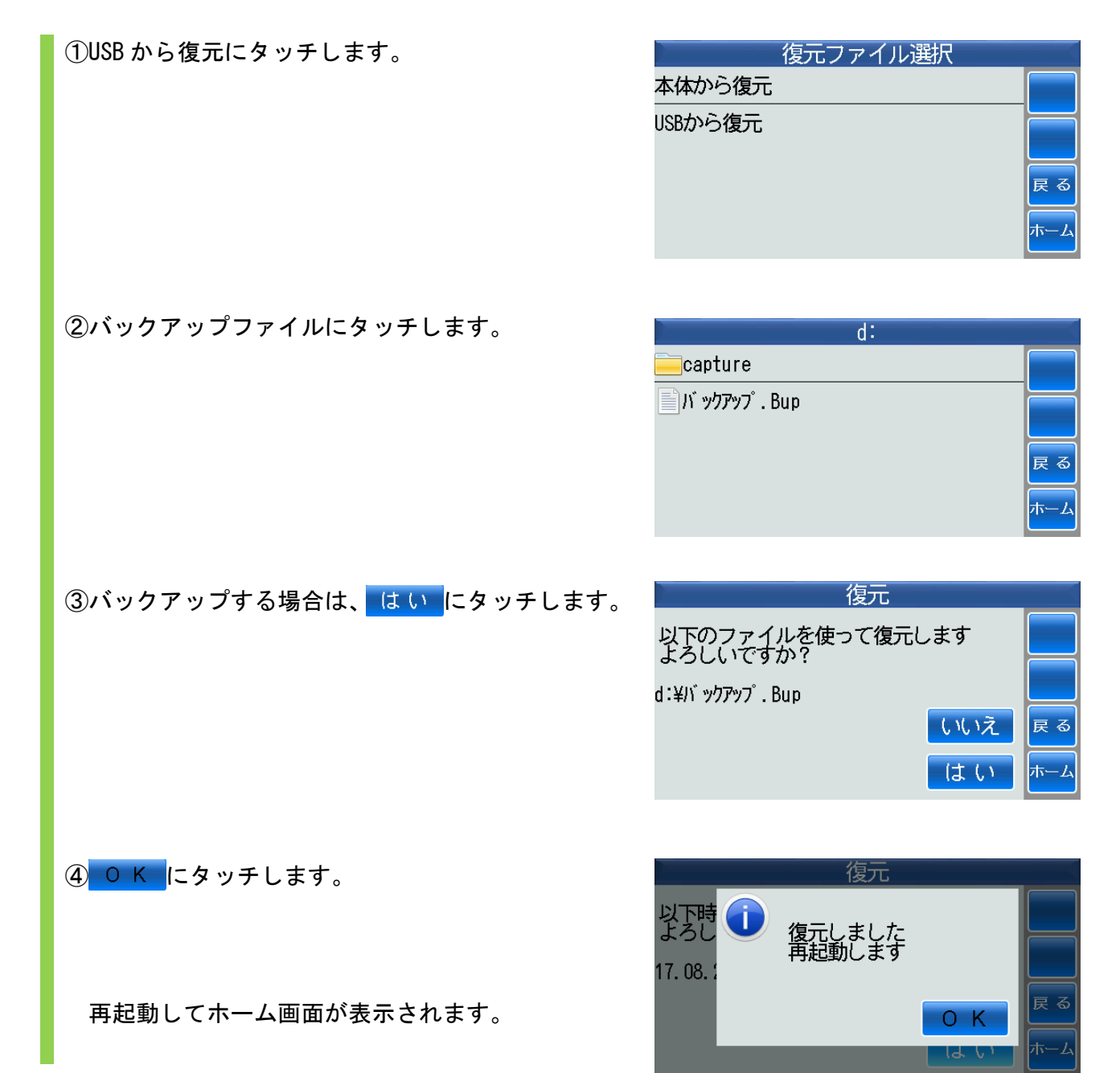

<span id="page-22-0"></span>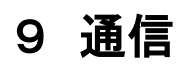

■本体とパソコン上の DiPO Partner と Bluetooth 通信するためには、パソコン側でペアリング を行う必要があります。

ペアリング方法は、付属の DiPO Partner 取扱説明書の[第7章2ホーム(6)通信]をご参 照ください。

■ペアリングが完了しましたら本体と Bluetooth 通信を行います。ホーム画面のツール⇒ツール の次画面の通信にタッチします。

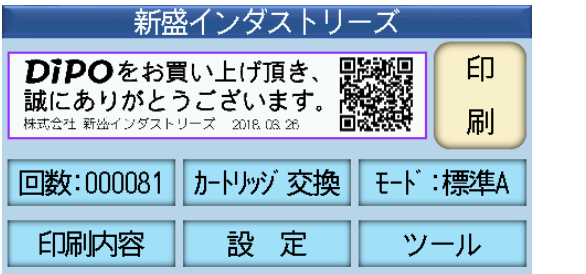

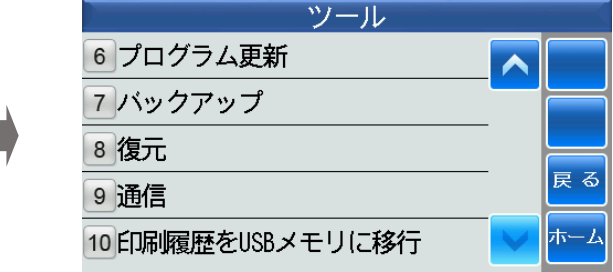

①本体のアドレスを表示するバーコードとQRコー ドが表示されます。

文字列は、Bluetooth のMACアドレスを表示し ています。

※この通信画面が表示されている時だけ、通信を することができます。

②すると、この通信画面の上のステータスバーに通 信可能アイコン 8 が表示されます。

一方、パソコン上の DiPO Partner のメインツー ルバーの各通信アイコンが有効になります。

これで、本体と DiPO Partner が通信できる状態 になりました。

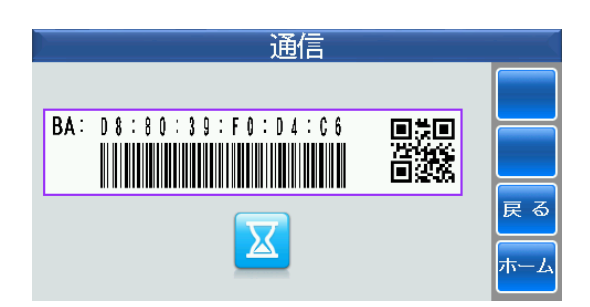

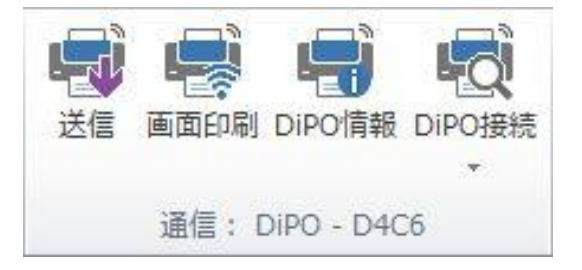

### <span id="page-23-0"></span>10 印刷履歴を **USB** メモリに移行

■本体で印刷した印刷履歴を USB メモリに移行することができます。

- 最初に DiPO Partner で印刷履歴内容をフォーマット化する必要があります。フォーマット化 する方法は、付属の DiPO Partner 取扱説明書の「第7章5テーブル編集(4)履歴]をご参 照ください。
- ■フォーマット化したファイルを USB メモリの挿入または Bluetoot 通信によって本体に読み込 みします。それから印刷を行います。
- ■印刷履歴を保存したい USB メモリを挿入します。

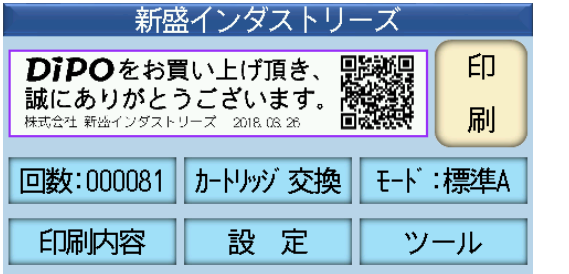

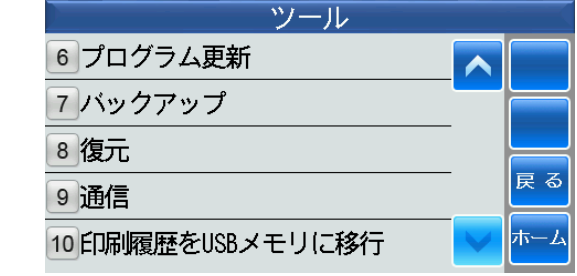

①印刷履歴を USB メモリに移行にタッチすると、発 行履歴保存画面が表示されますので、保存に タッチします。

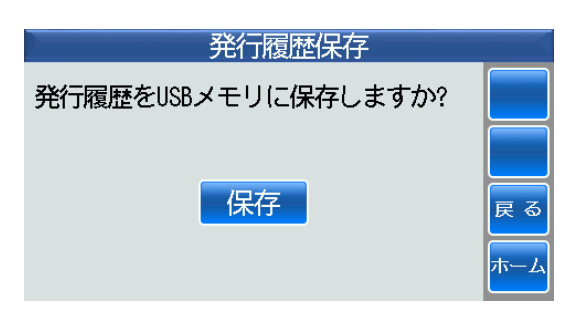

②正常に保存されました。

正常に保存されると、自動的に本体から印刷履歴 が削除されます。

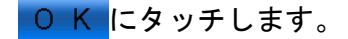

すると、ツール画面に戻ります。

③USB メモリをパソコンなどに挿入して、印刷履歴 を見ることができます。

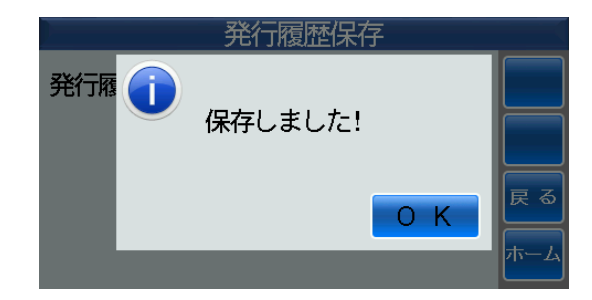

#### <span id="page-24-0"></span>11 印刷左右位置調整

■左右の印刷位置を調整したい時に使用します。

■ホーム画面⇒ツール⇒次画面の印刷左右位置調整にタッチします。

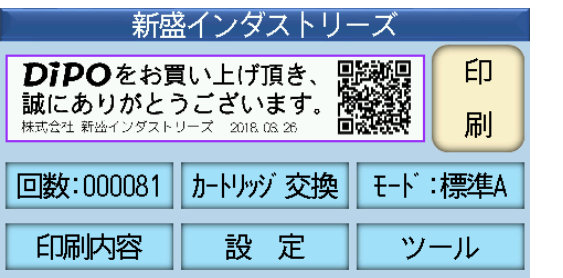

ツール 11印刷左右位置調整  $\overline{\phantom{a}}$ 12 タッチ位置確認ツール 13 タッチ位置校正 一<br>戻る 14カートリッジ情報 15本体情報のダンプファイル作成

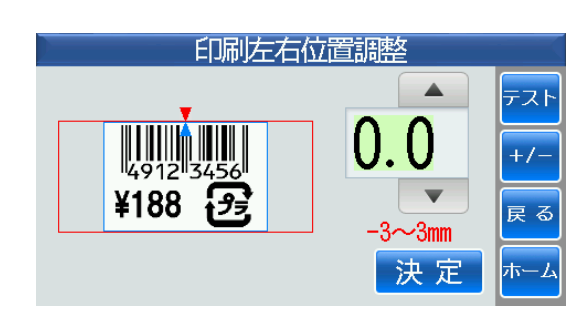

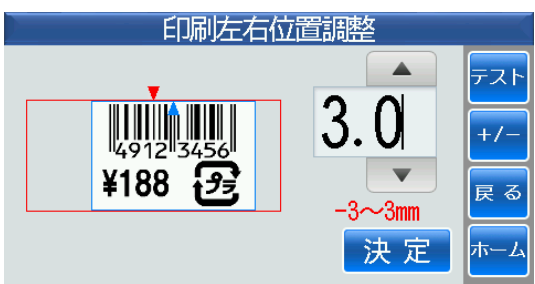

①印刷左右位置調整にタッチすると、印刷左右位置 調整画面が表示されます。

印刷左右位置を にタッチして調整します。 ※調整範囲: -3~3mm

②たとえば、●にタッチして3.0を入力すると、右 に 3mm 移動します。

お決定にタッチすると、保存されてツール画面に 戻ります。

### <span id="page-25-0"></span>12 タッチ位置確認ツール

■タッチパネル上のタッチ位置が正しいかどうかの確認を行います。 ■ホーム画面⇒ツール⇒次画面のタッチ位置確認ツールにタッチします。

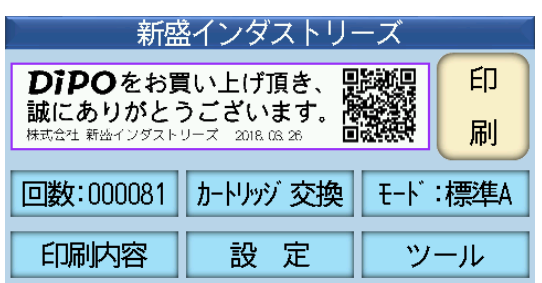

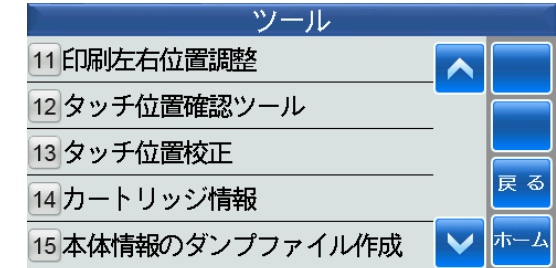

①タッチ位置確認ツールにタッチします。

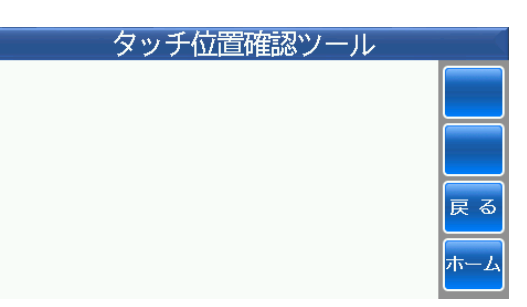

②タッチペンでタッチした位置が黒く表示されれば 正常です。

x、y:左上の基準点からの座標値

たとえば、クロスに連続してタッチして、タッチ 位置に沿って滑らかな縦線・横線が表示されれば 正常の目安になります。

確認後、戻るにタッチすると、ツール画面に戻り ます。

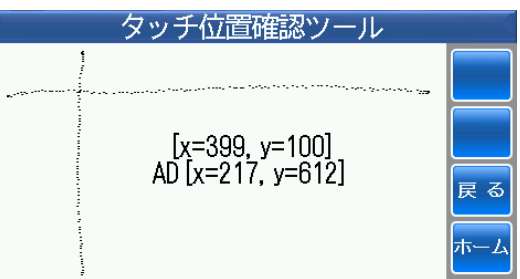

### <span id="page-26-0"></span>13 タッチ位置校正

■タッチパネル上のタッチ位置にズレが生じた場合に、タッチ位置を校正します。 ■ホーム画面⇒ツール⇒次画面のタッチ位置校正にタッチします。

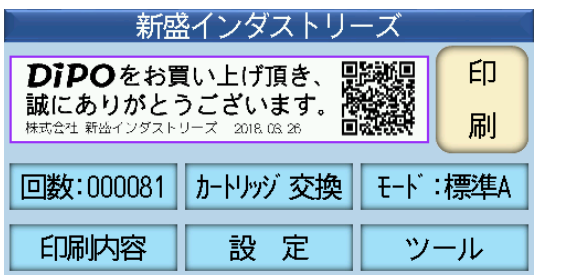

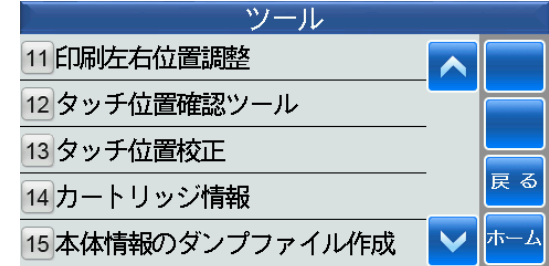

①タッチ位置校正にタッチすると、タッチパネルの 校正画面が表示されます。

タッチペンで5カ所の → マークの中心に正確に タッチします。

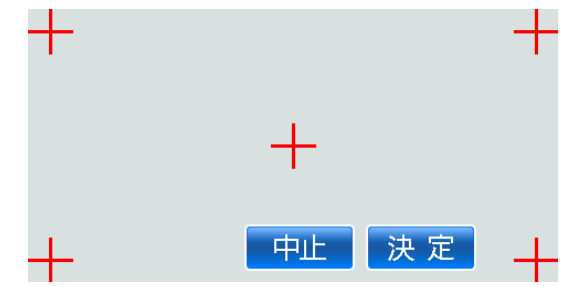

②すると、5カ所のマークの色が ←に変わります。

決定にタッチします。

③校正結果画面が表示されますので、右上の十マー クの中心に正確にタッチします。

┿ ╅ 中止 决定

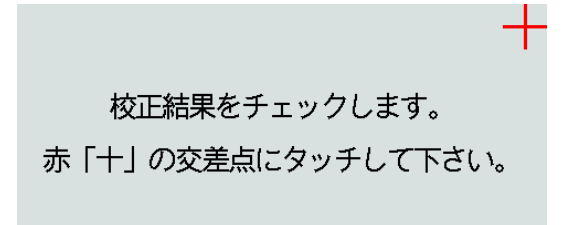

④正常に校正が行われると、「タッチ位置校正に成功 しました」と表示されます。

OK にタッチすると、ツール画面に戻ります。

もし、正常に校正が行われない場合は、「タッチ位 置校正に失敗しました」と表示されますので、再 度、項目①に戻って繰り返して作業を行ってくだ さい。

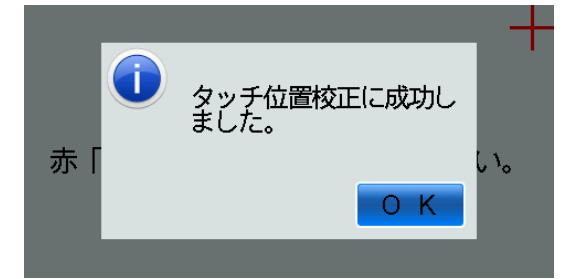

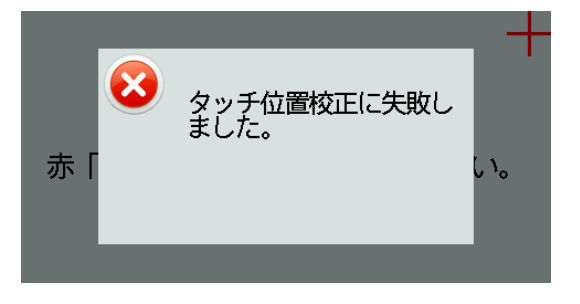

## <span id="page-28-0"></span>14 カートリッジ情報

■装着されているインクカートリッジの諸元を表示します。 ■ホーム画面⇒ツール⇒次画面のカートリッジ情報にタッチします。

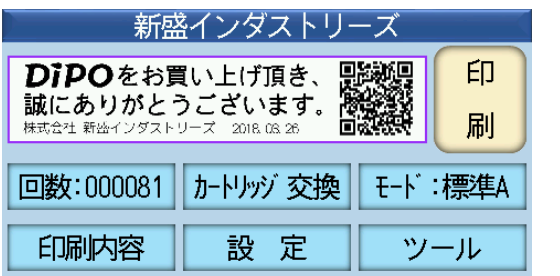

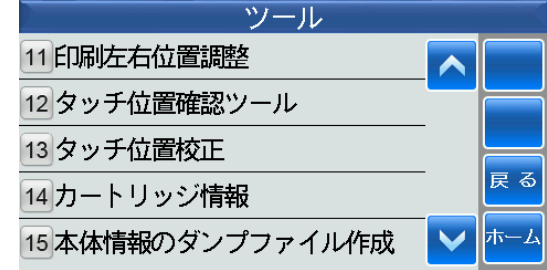

①カートリッジ情報にタッチすると、カートリッジ 情報画面が表示されます。

にタッチすると、次画面に移動します。

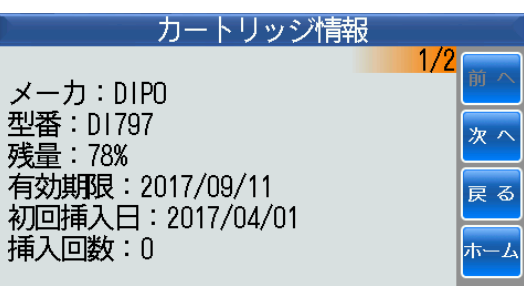

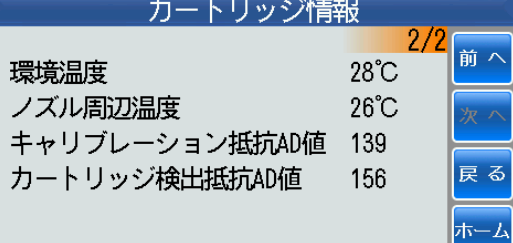

確認後、<mark>戻る</mark>にタッチすると、ツール画面に戻り ます。

## <span id="page-29-0"></span>15 本体情報のダンプファイル作成

- ■本体内部に保存されているデータを USB メモリに抽出します。万が一、本体にトラブルが生 じた時に、問題の解析に役立つ場合があります。通常は、使用しません。
- ■USB メモリを挿入します。
- ■ホーム画面⇒ツール⇒次画面の本体情報のダンプファイル作成にタッチします。

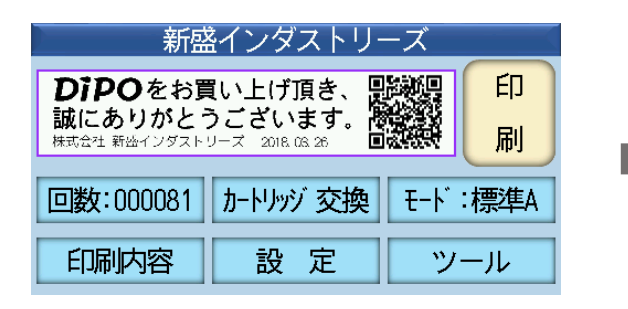

- ①USB メモリが挿入されていない状態で本体情報の ダンプファイル作成にタッチすると、エラーメッ セージ画面が表示されます。
	- USB メモリを挿入して O K にタッチしてくださ い。すると、ツール画面に戻ります。
- ②もう一度、本体情報のダンプファイル作成にタッ チすると作成画面が表示されます。
	- K にタッチします。

③正常に、データが USB メモリに抽出されました。

民るにタッチすると、ツール画面に戻ります。

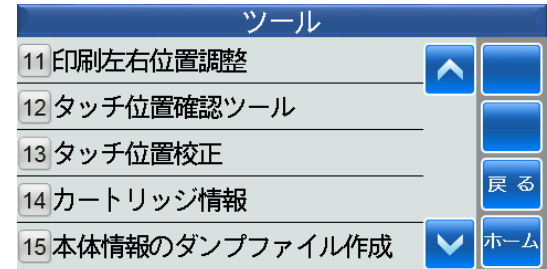

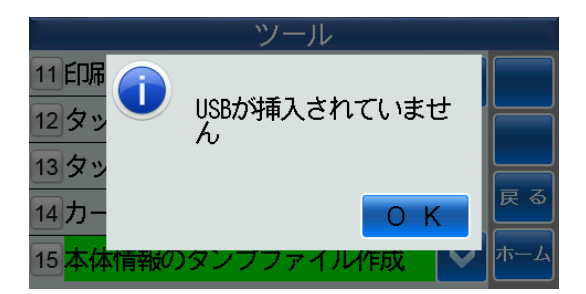

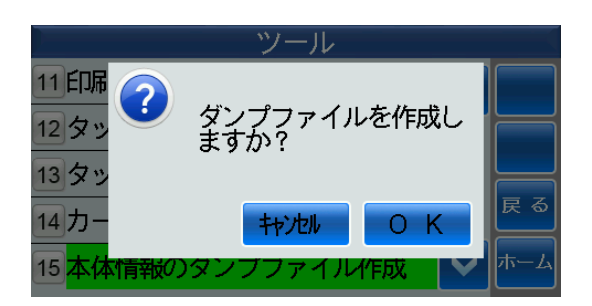

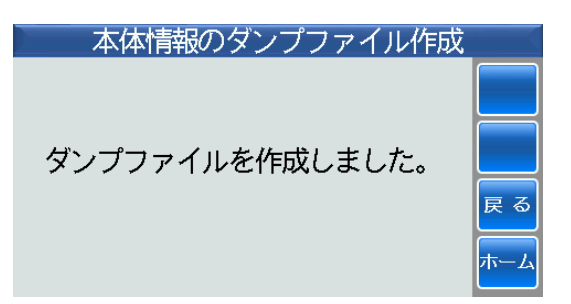

## <span id="page-30-0"></span>16 カートリッジ自己診断

■インクカートリッジが正常に動作しているかをチェックします。 ■ホーム画面⇒ツール⇒次画面のカートリッジ自己診断にタッチします。

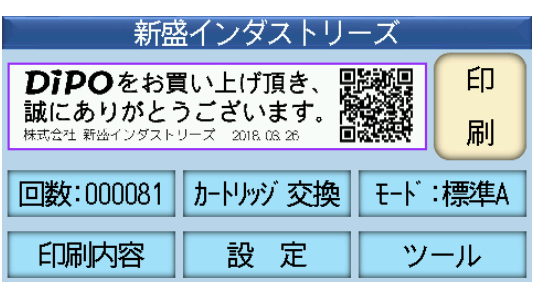

①カートリッジ自己診断にタッチします。

※未使用のノズルは、灰色に表示されています。

開始にタッチします。

②自己診断結果画面(全ノズルをマトリックス状に したもの)が表示されます。

赤色は、断線等をしたノズルを表示しています。 緑色は、正常なノズルを表示しています。

保存にタッチします。

③USB メモリが挿入されていない状態でタッチする と、エラーメッセージ画面が表示されます。

USB メモリを挿入して O K にタッチします。す ると、項目2の自己診断結果画面に戻りますので、 再度、保存にタッチします。

④正常に自己診断結果が USB メモリに保存されまし た。

● O K にタッチすると、項目2の自己診断結果画 面に戻ります。

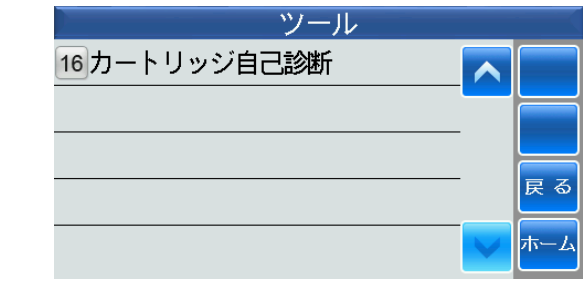

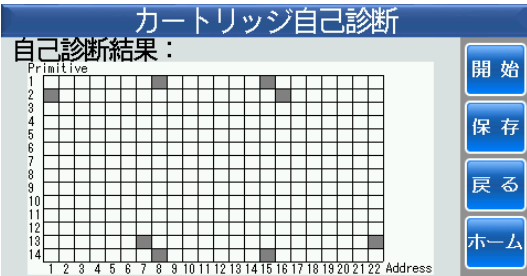

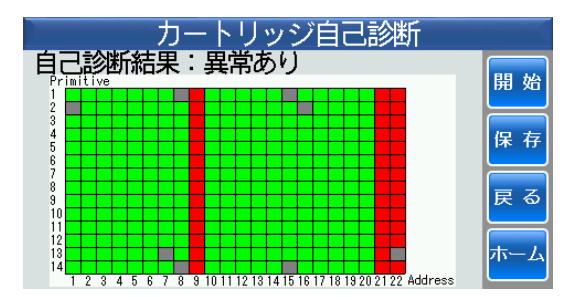

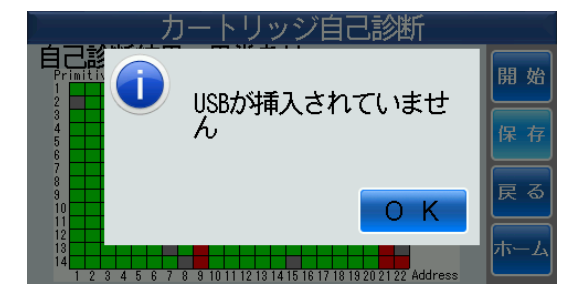

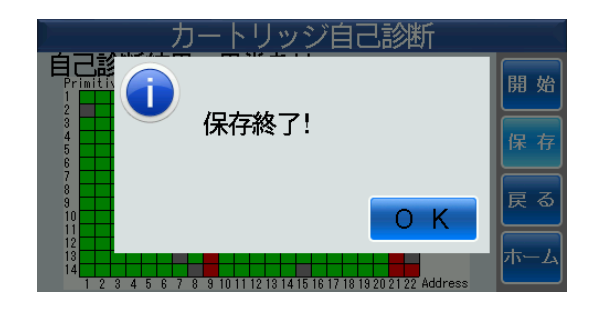

<span id="page-31-0"></span>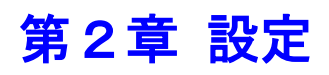

#### <span id="page-31-1"></span>1 基本設定

■ホーム画面⇒設定⇒基本設定にタッチします。

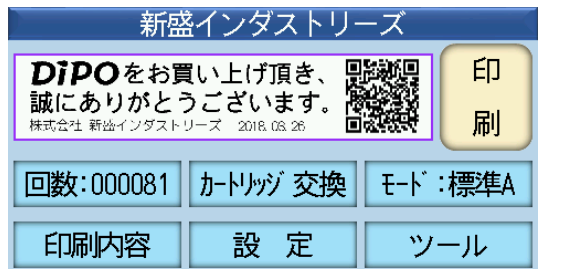

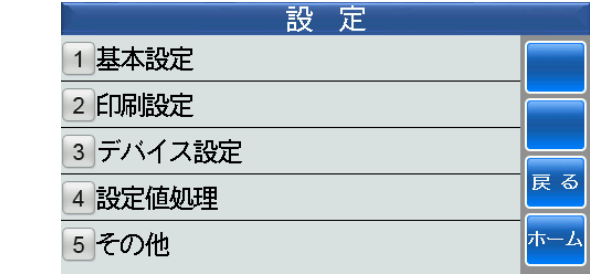

## <span id="page-31-2"></span>(1)和暦元年

■和暦元年を西暦表示に設定します。

①和暦元年にタッチします。

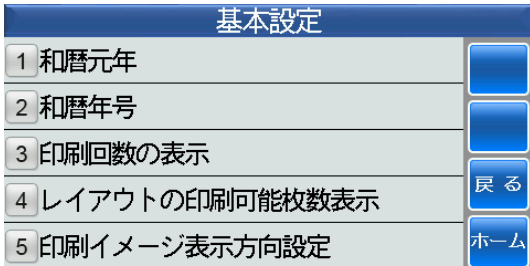

②数字キーにタッチして西暦「2019」を入力します。

3 決 定 にタッチすると保存され、項目①の基本設 定画面に戻ります。

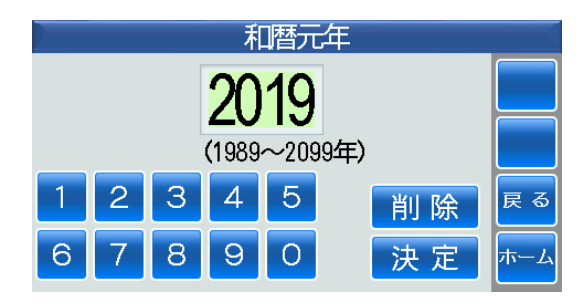

## <span id="page-32-0"></span>(2)和暦年号

■元号を設定します。

①和暦年号にタッチします。

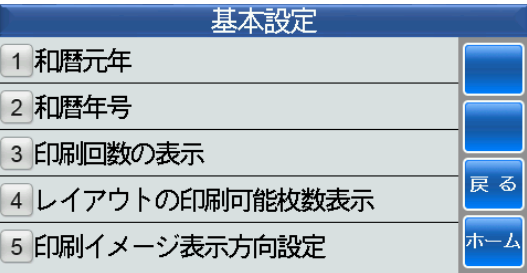

②「カタカナ」キーにタッチして「レイワ」と入力し、 **| <sub>| 煤補</sub> または | 産為 にタッチして 「令和」に変換します。** 

■※ に2回タッチすると保存され、項目①の基本設 定画面に戻ります。

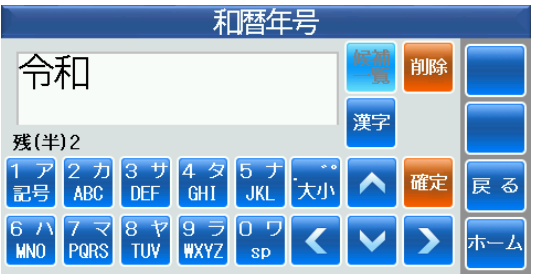

#### <span id="page-33-0"></span>(3)印刷回数の表示

■発行回数をトータルで表示するかレイアウト毎に表示するかの設定をします。

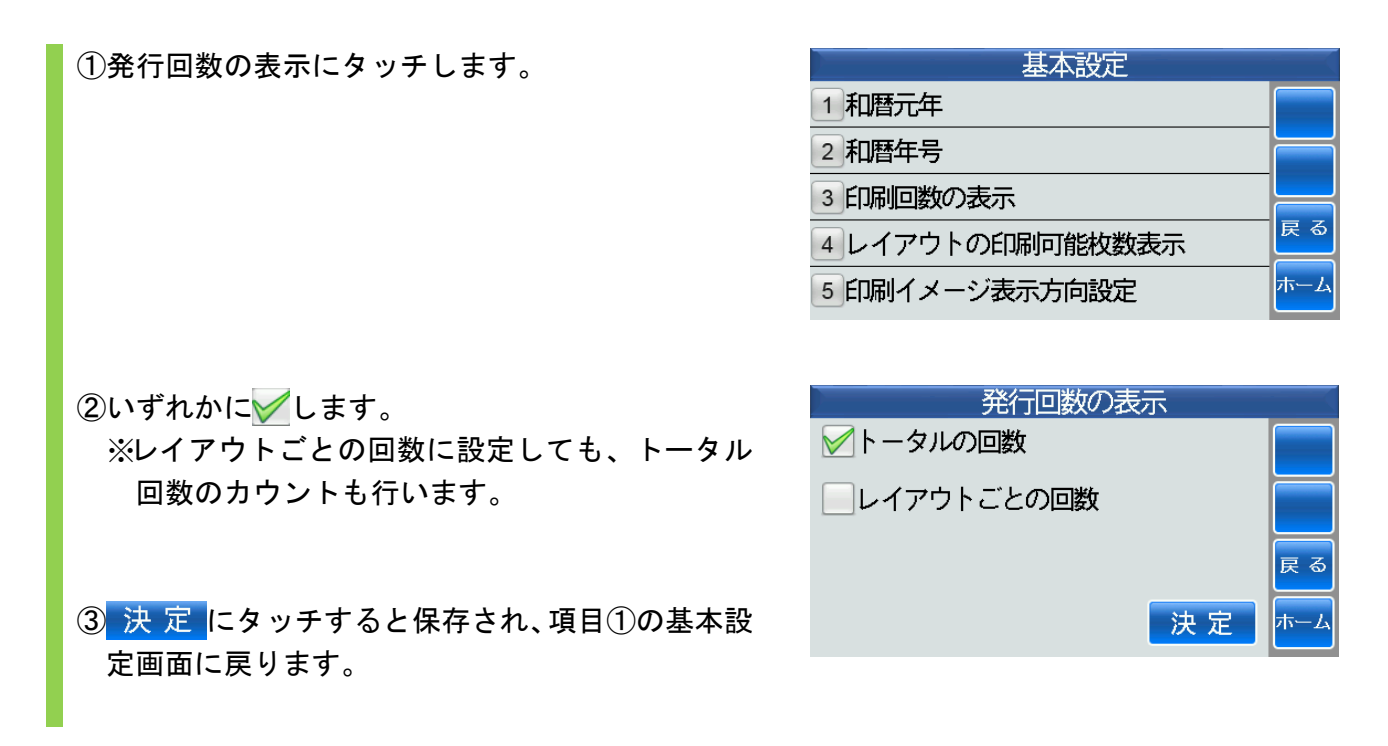

## <span id="page-33-1"></span>(4) レイアウトの印刷可能枚数表示

■印刷可能な枚数をステータスバーに表示するかの設定をします。

基本設定 ①レイアウトの印刷可能枚数表示にタッチします。 1 和暦元年 2 和暦年号 3 印刷回数の表示 戻<br>る 4レイアウトの印刷可能枚数表示 5 印刷イメージ表示方向設定 ②いずれかに√します。 レイアウトの印刷可能枚数表示 √ステータスバーに表示しない ※デフォルト:ステータスバーに表示しない。 □ステータスバーに表示 える えいきょう えいきょう 3 決 定 にタッチすると保存され、項目①の基本設 定画面に戻ります。決定

#### <span id="page-34-0"></span>(5)印刷イメージ表示方向設定

■タッチパネル上に印刷イメージを表示させる方向の設定をします。

①印刷イメージ表示方向設定にタッチします。

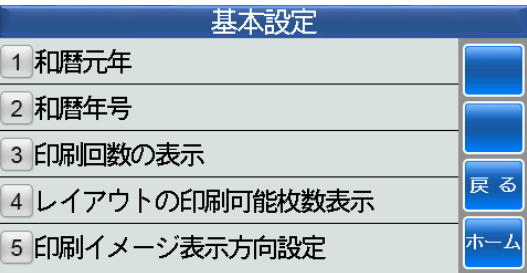

②印刷イメージを常に正方向で表示に√すると、 タッチパネル上では、印刷方向に係わらず常に正 視方向に表示します。

印刷結果と同じ方向で印刷イメージを表示に すると、タッチパネル上では、印刷結果と同じ方 向に表示します。

3 決定 にタッチすると保存され、項目①の基本設 定画面に戻ります。

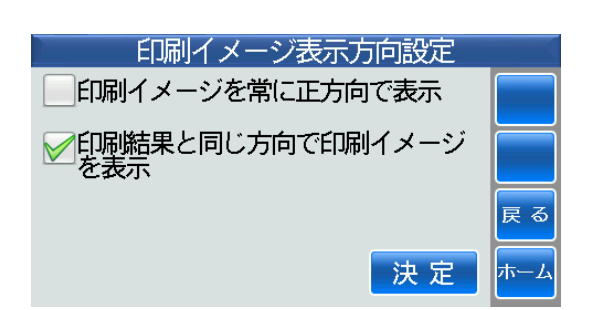

### <span id="page-35-0"></span>2 印刷設定

■ホーム画面⇒設定⇒印刷設定にタッチします。

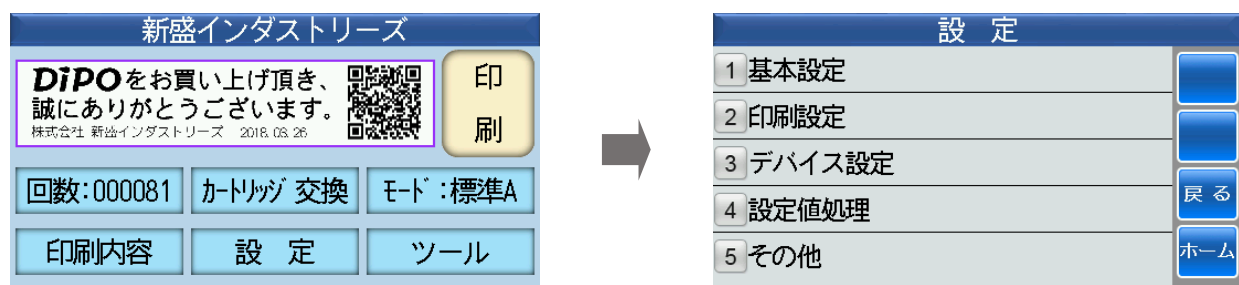

### <span id="page-35-1"></span>(1)印刷モード設定

■印刷物の材質によって印刷モードの設定をします。

①印刷モード設定にタッチします。

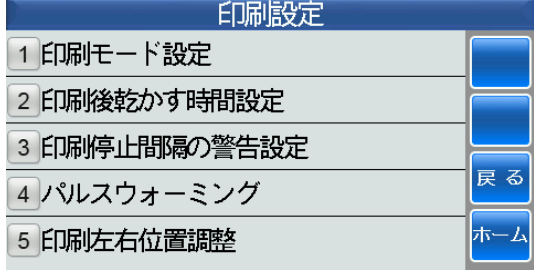

②印刷したい解像度に√します。

3 決 定 にタッチすると保存され、項目①の印刷設 定画面に戻ります。

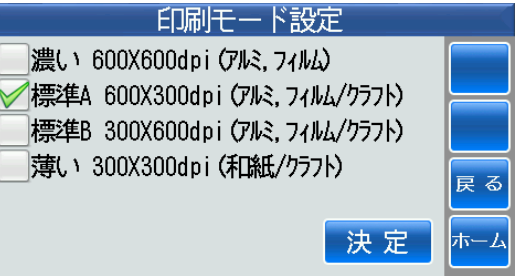

## <span id="page-36-0"></span>(2)印刷後乾かす時間設定

■印刷後に印刷物を取り出すまでの時間を設定します。

①印刷後乾かす時間設定にタッチします。

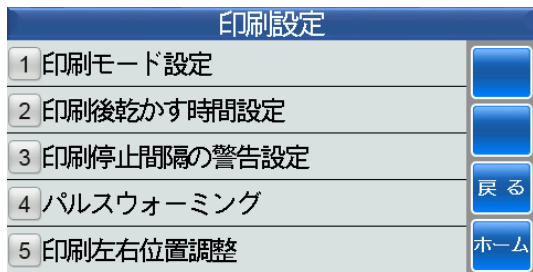

②数字にタッチして印刷後に印刷物を取り出すまで の時間を入力します。

入力データを削除する場合は、削除にタッチし ます。

3 決 定 にタッチすると保存され、項目①の印刷設 定画面に戻ります。

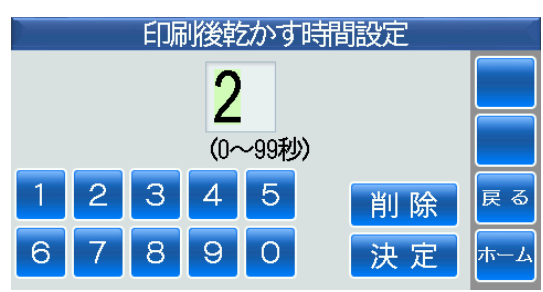

### <span id="page-37-0"></span>(3)印刷停止間隔の警告設定

■印刷後に次の印刷をするまでに時間を要する場合、印刷を停止するように警告を表示させるイ ンターバル時間を設定します。

①印刷停止間隔の警告設定にタッチします。

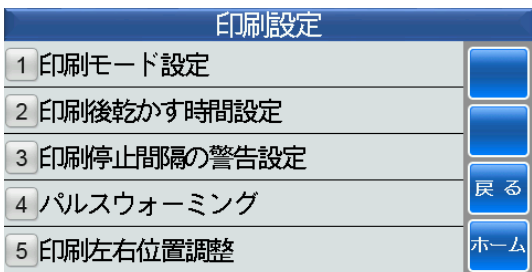

②数字にタッチして印刷停止間隔の警告を表示させ る時間を入力します。

入力データを削除する場合は、削除にタッチし ます。

3 決 定 にタッチすると保存され、項目①の印刷設 定画面に戻ります。

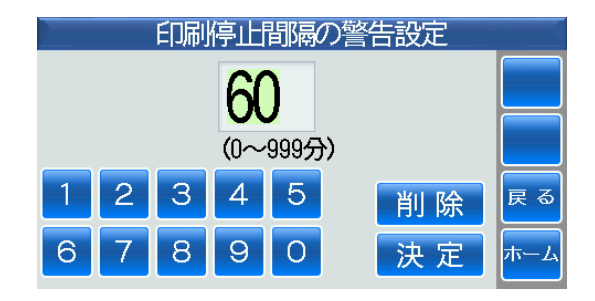

### <span id="page-38-0"></span>(4)パルスウォーミング

■印刷開始前にインクを最適温度に設定します。

①パルスウォーミングにタッチします。

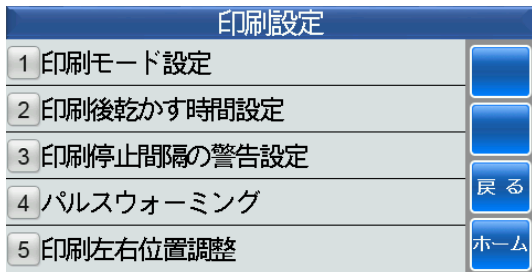

②パルスウォーミングは、デフォルトで有効に 入っています。

にタッチして最適温度を入力します。

入力データを削除する場合は、削除にタッチし ます。

大定にタッチすると保存され、項目①の印刷設 定画面に戻ります。

パルスウォーミングを無効にクすると、最適温度 の設定ができません。

■決定 にタッチすると保存され、項目①の印刷設 定画面に戻ります。

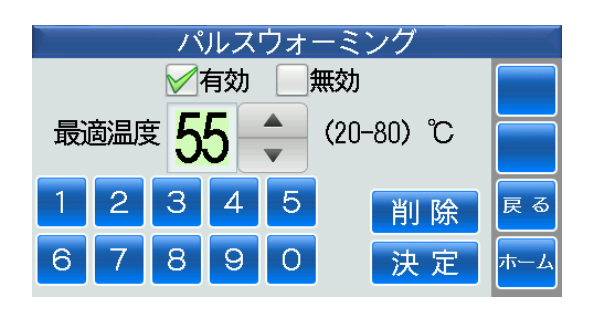

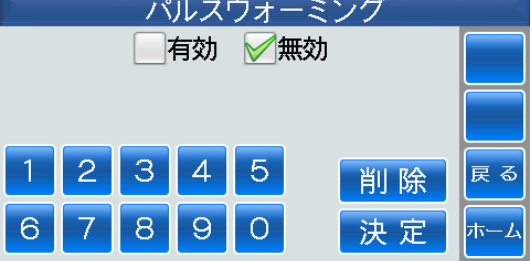

## <span id="page-39-0"></span>(5)印刷左右位置調整

■印刷物の左右位置を調整します。

①印刷左右位置調整にタッチします。

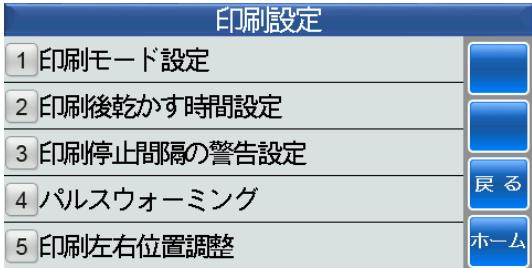

②印刷物の左右位置を↓にタッチして調整します。

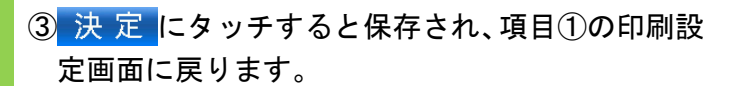

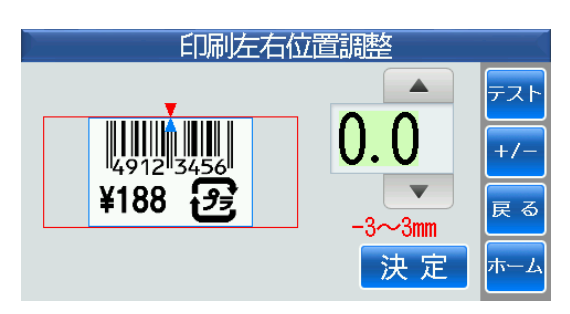

\_\_\_\_\_\_\_\_\_\_\_\_\_\_\_\_\_

## <span id="page-40-0"></span>3 デバイス設定

■ホーム画面⇒設定⇒デバイス設定にタッチします。

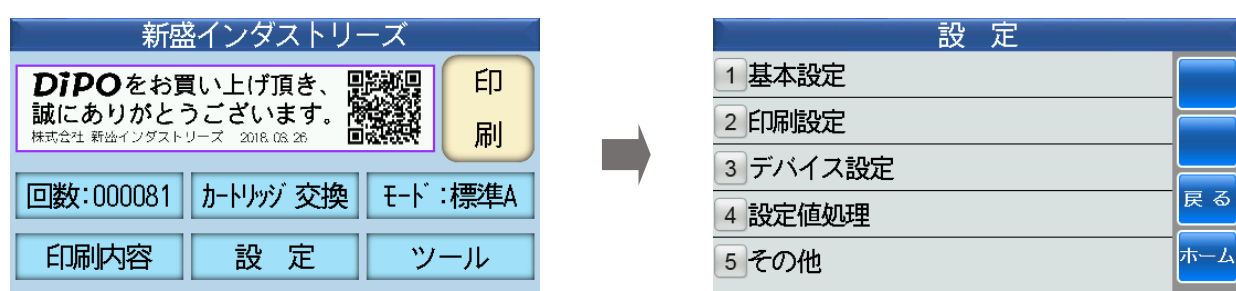

## <span id="page-40-1"></span>(1)内蔵時計

■内蔵時計を現時間に設定します。

①内蔵時計にタッチします。

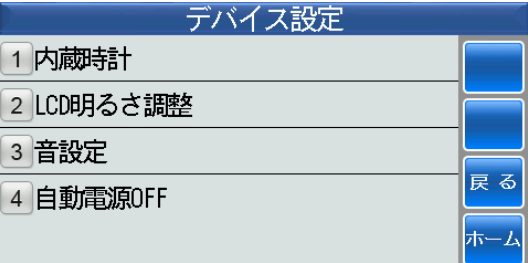

②調整したい年月日にタッチして + 一で時間合わ せをします。

3 変更 にタッチすると保存され、項目①のデバイ ス設定画面に戻ります。

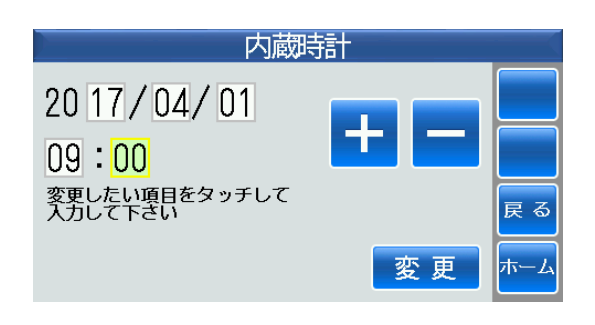

## <span id="page-41-0"></span>(2)**LCD** 明るさ調整

■タッチパネルの明るさを調整します。

①LCD 明るさ調整にタッチします。

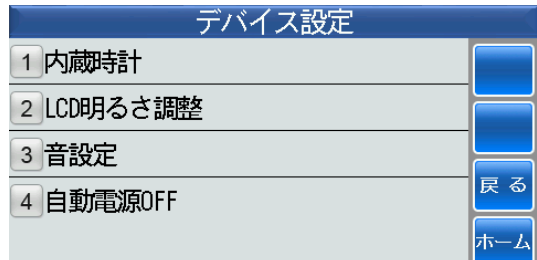

- 2< または > にタッチしてタッチパネルの明るさ を調整します。
- 3 決 定 にタッチすると保存され、項目①のデバイ ス設定画面に戻ります。

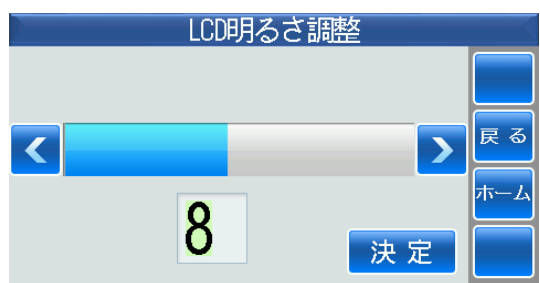

戻<br>る

 $\overline{5} - \overline{2}$ 

戻 る

## <span id="page-42-0"></span>(3)音設定

<span id="page-42-1"></span>i)操作音

■操作音を出すかどうかの設定をします。

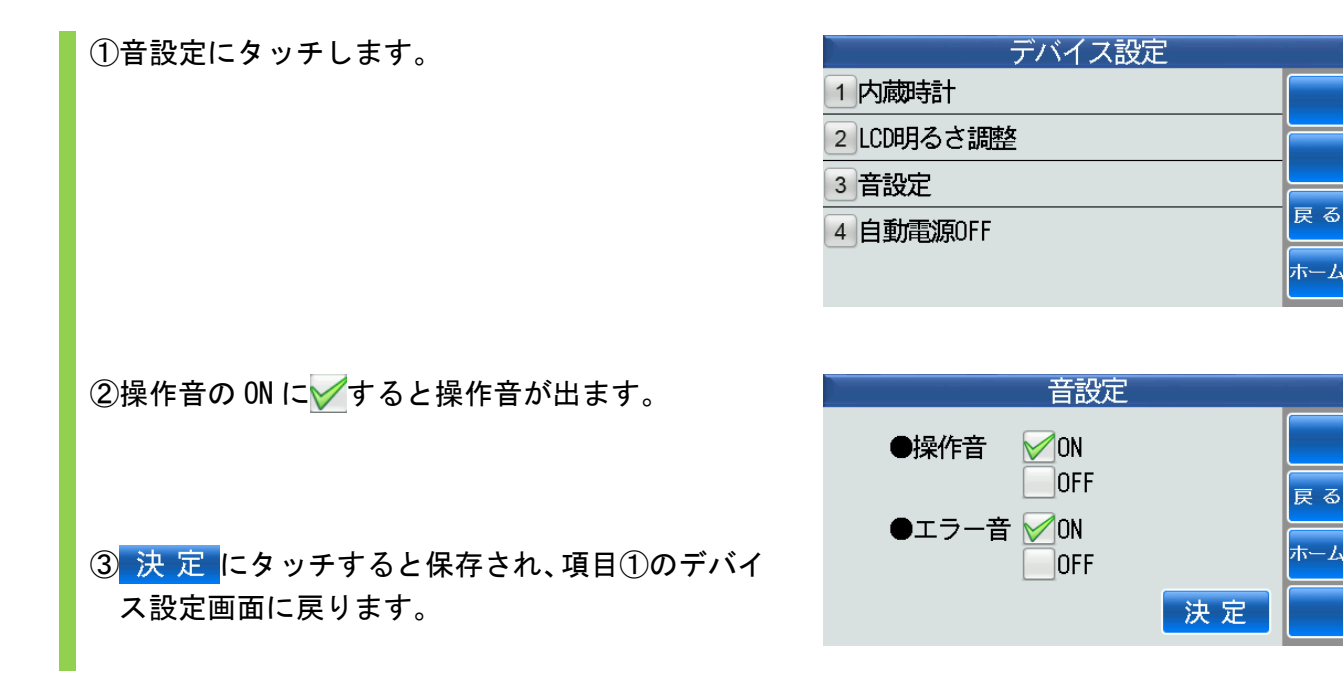

#### <span id="page-42-2"></span>ⅱ)エラー音

■エラー音を出すかどうかの設定をします。

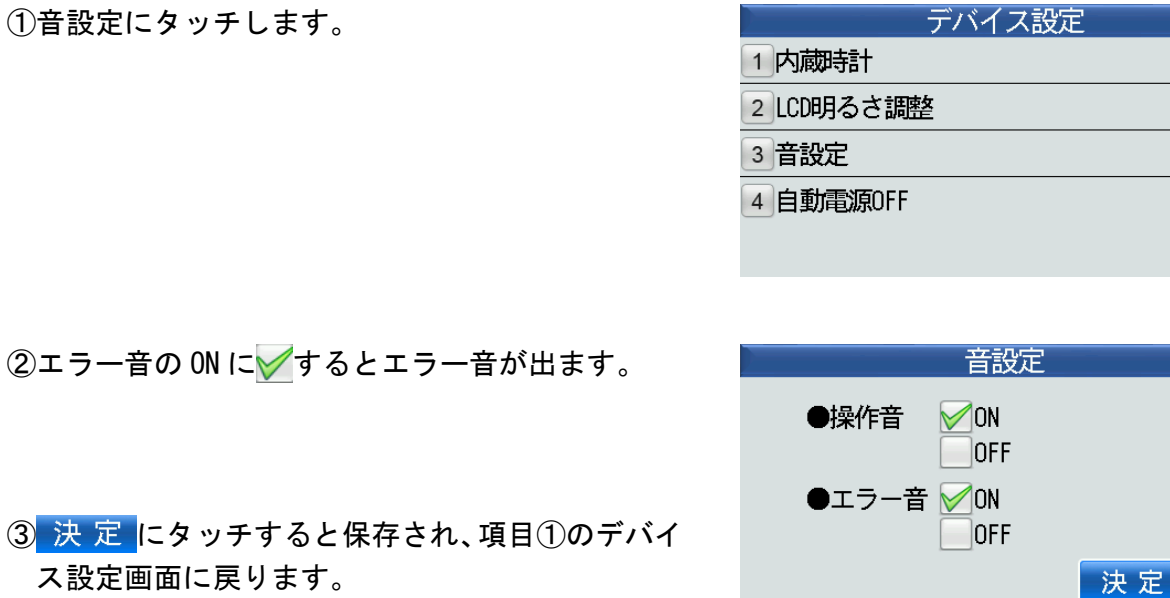

## <span id="page-43-0"></span>(4)自動電源 **OFF**

①自動電源 OFF にタッチします。

■自動で電源 OFF になるまでの時間を設定します。

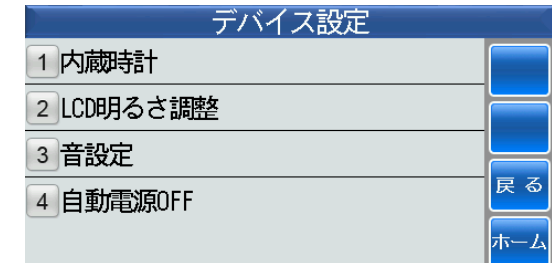

②デフォルトは、自動電源 OFF を設定しないに√が 入っています。

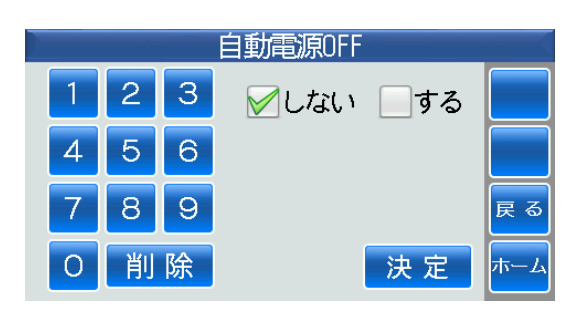

設定をする場合は、するに ◆にタッチして時間を入力します。

入力データを削除する場合は、削除にタッチし ます。

3 決定 にタッチすると保存され、項目①のデバイ ス設定画面に戻ります。

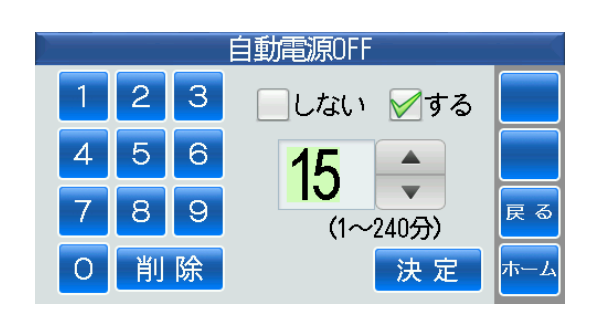

a ang ang ang ang ang ang ang

#### <span id="page-44-0"></span>4 設定値処理

■設定値をファイルに保存するかファイルから復元するかの設定をします。 ■ホーム画面⇒設定⇒設定値処理にタッチします。

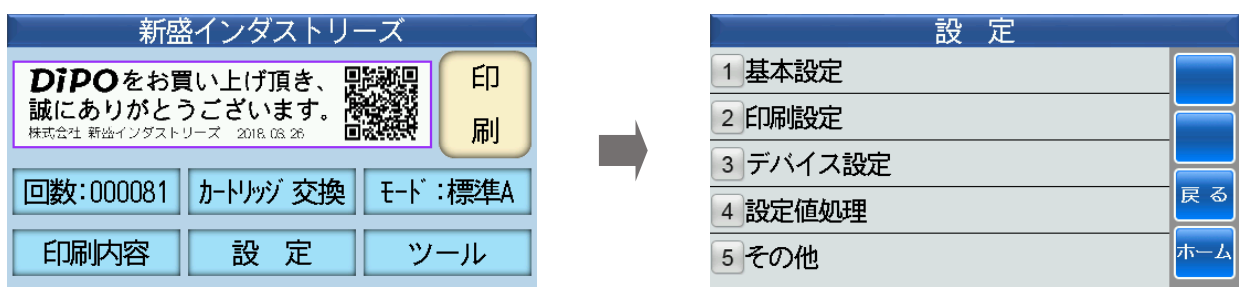

### <span id="page-44-1"></span>(1)ファイルに保存

■プリンターの設定値を∪SBメモリに保存します。 ■USBメモリを挿入してください。

①ファイルに保存にタッチします。

設定値処理 1ファイルに保存 2ファイルから復元 戻 る

②新規ファイルに保存する場合は、新規にタッチし ます。

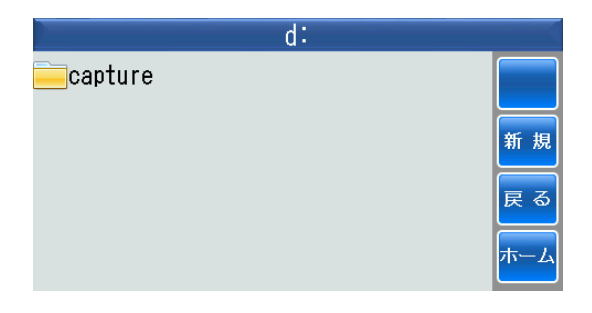

③数字にタッチして英字モードに変換します。

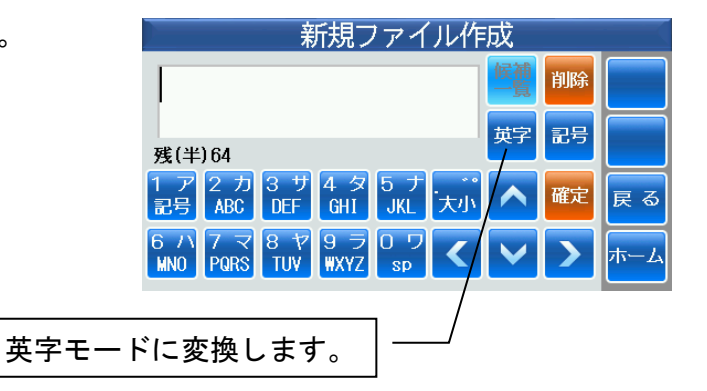

④たとえば、[tmp\_]と入力します。

確定にタッチすると確定します。

⑤英字にタッチして数字モードに変換し、[68522] と入力します。

確定にタッチすると確定します。 ー<br>もう一度、<mark>確定</mark>にタッチします。

⑥ にタッチします。

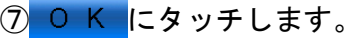

⑧保存され、項目②の画面に戻ります。

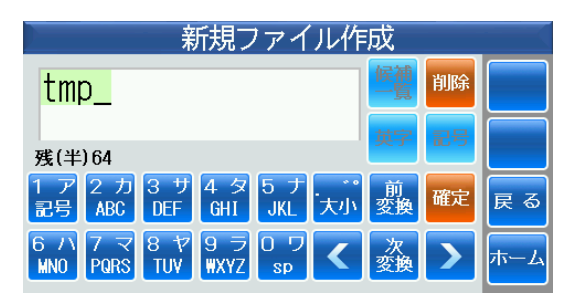

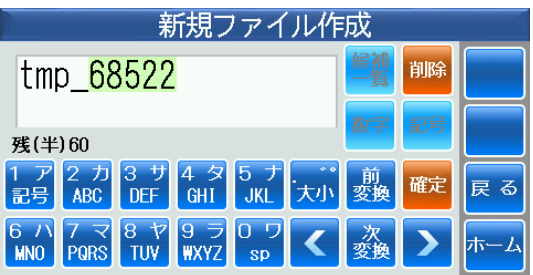

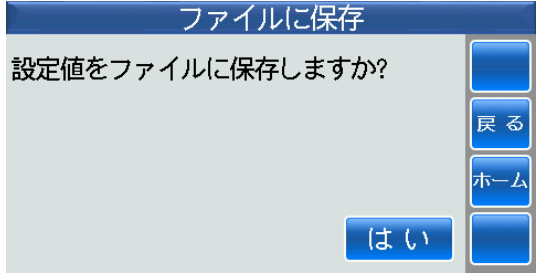

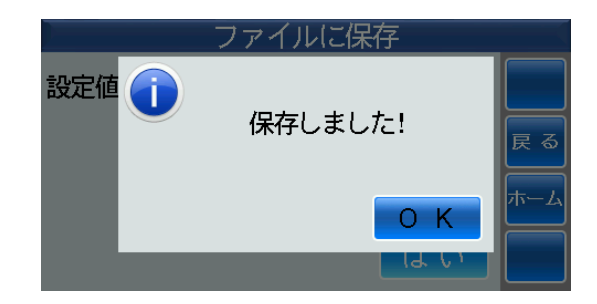

## <span id="page-46-0"></span>(2)ファイルから復元

■USBメモリの設定値をプリンンターに復元します。 ■USBメモリを挿入してください。

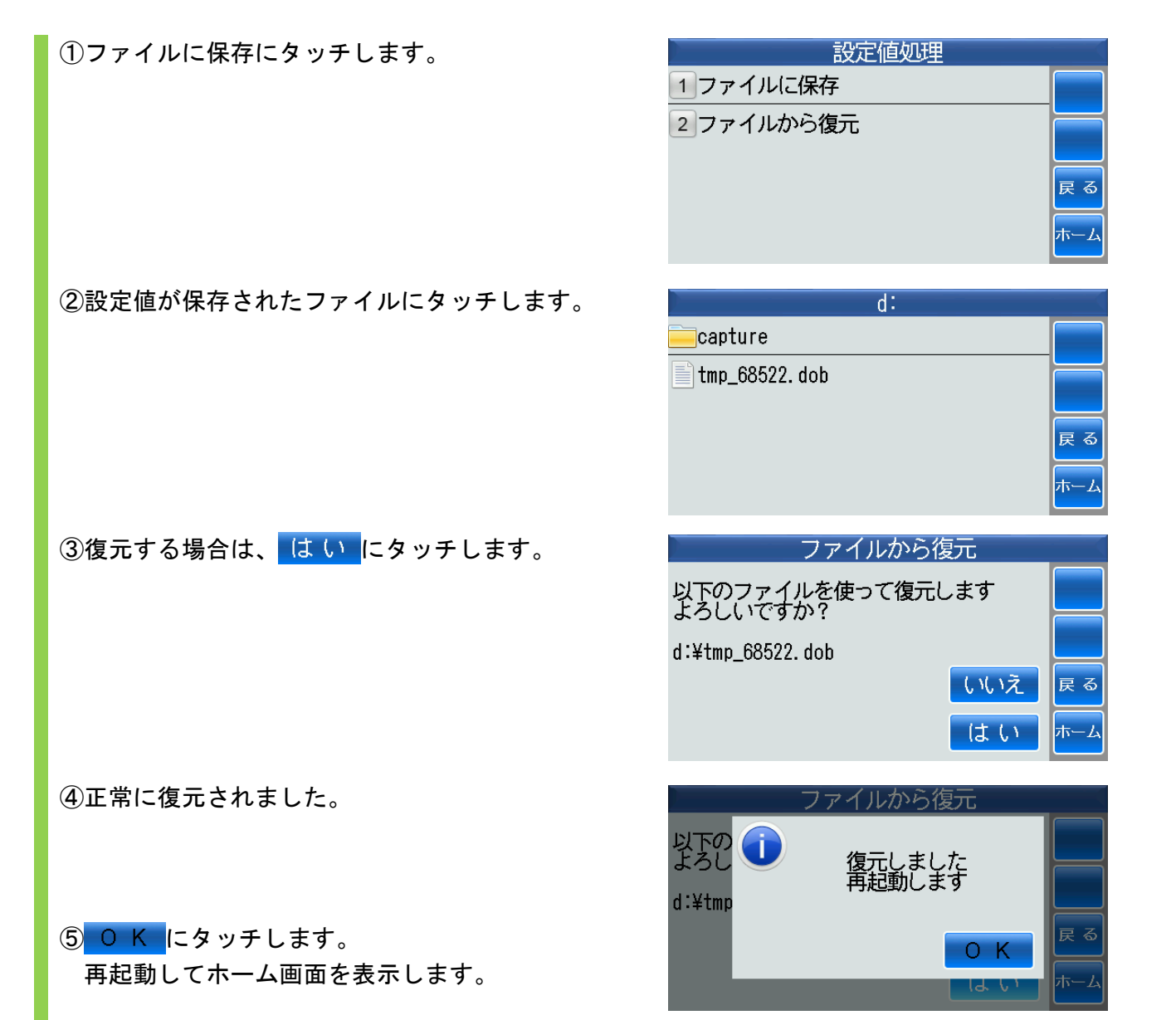

#### <span id="page-47-0"></span>5 その他

■ホーム画面⇒設定⇒その他にタッチします。 (通常は、使用しません。)

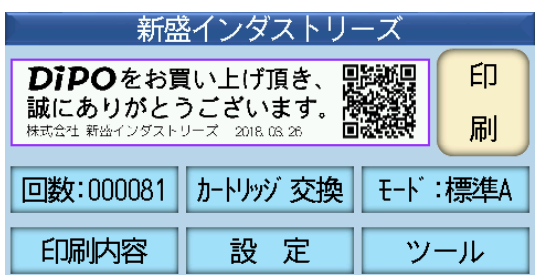

①パスワード入力画面が表示されます。

デフォルトとして設定されたパスワード[3913] を数字にタッチして入力します。

入力データを削除する場合は、 削除 にタッチし ます。

2 決 定 にタッチします。

③その他の画面が表示されます。

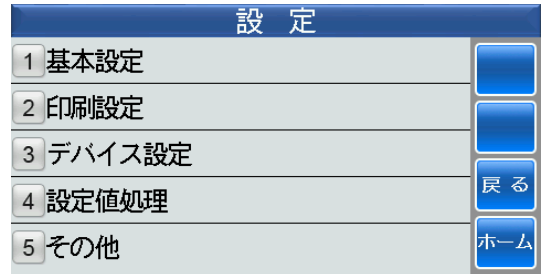

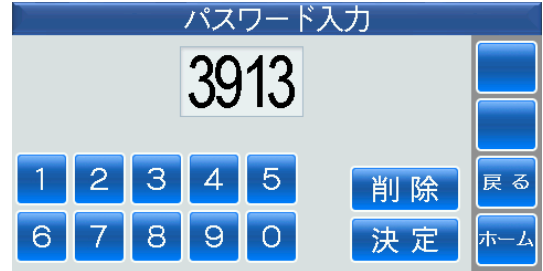

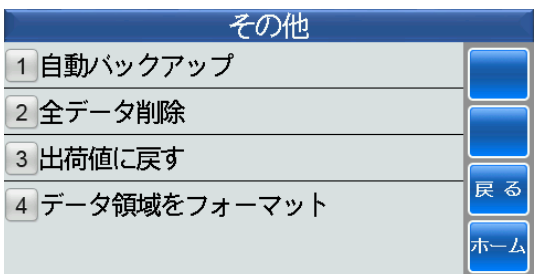

<span id="page-48-0"></span>(1)自動バックアップ

■自動でデータをバックアップするかの設定をします。

①自動バックアップにタッチします。

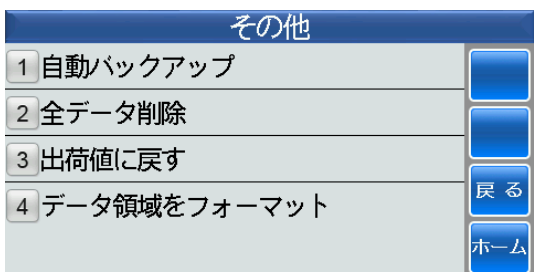

②自動バックアップを使用するまたは使用しないに を入れます。

決定にタッチします。

設定され、項目①のその他の画面に戻ります。

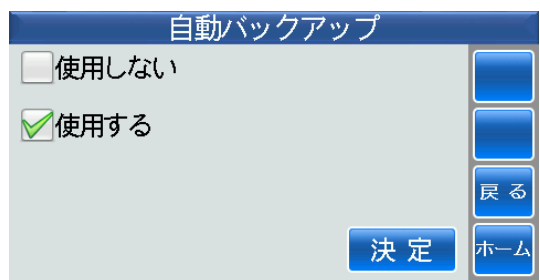

## <span id="page-49-0"></span>(2)全データ削除

■全データを削除するかの設定をします。 ※全データが削除されますので、ご注意ください。

①全データ削除にタッチします。

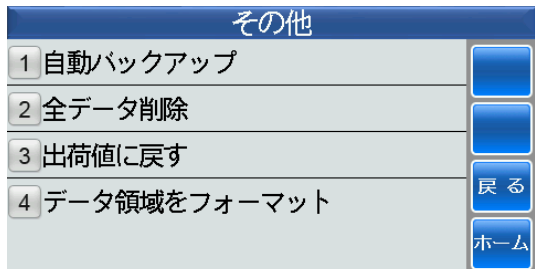

②全データを削除する場合は、はいにタッチしま す。

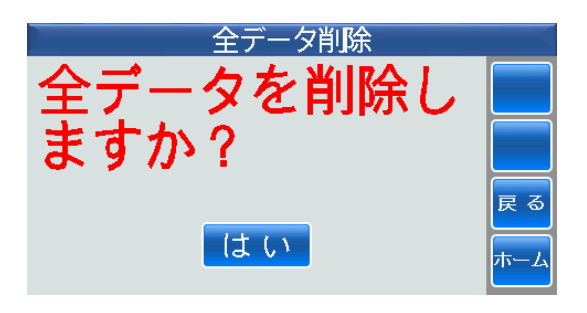

③正常に削除されました。

OK にタッチすると、項目①のその他の画面に 戻ります。

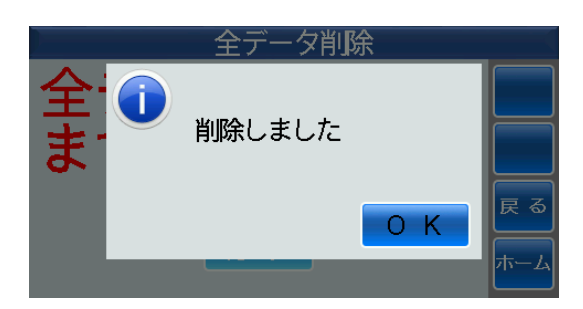

## <span id="page-50-0"></span>(3)出荷値に戻す

■設定値を工場出荷値に戻すかの設定をします。

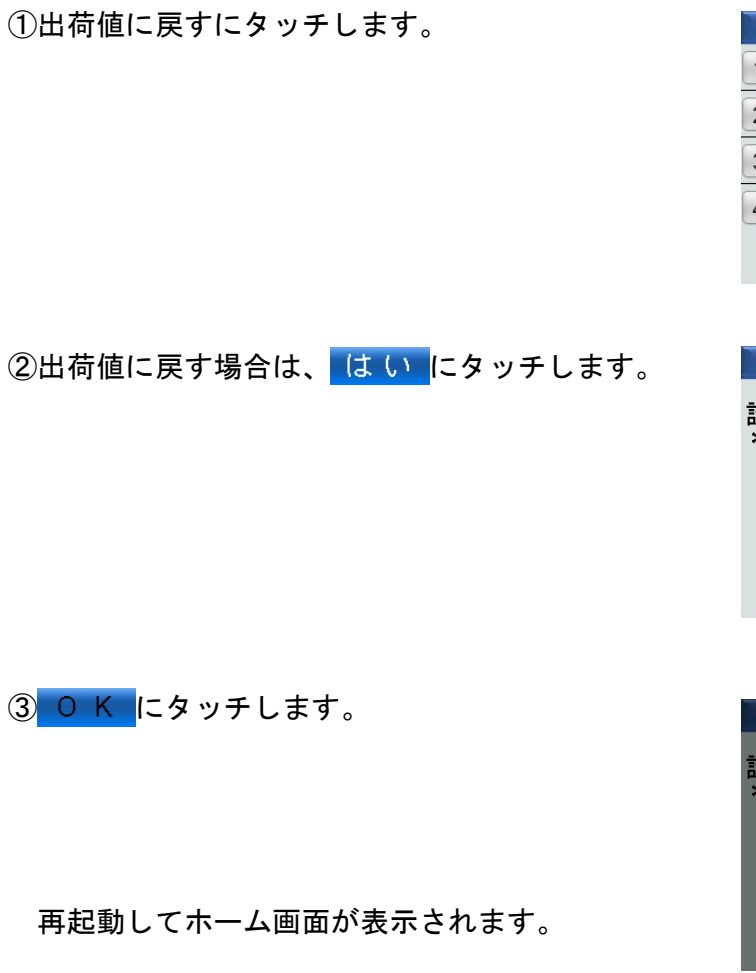

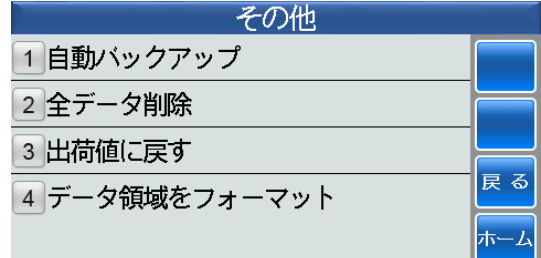

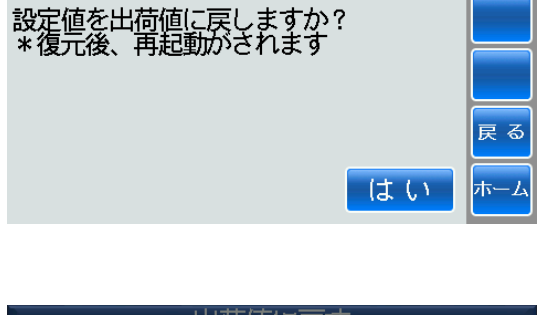

出荷値に戻す

出荷値に戻す 設定値<br>\*復元 Ť 出荷値にしました!<br>- 再起動します ま<br>まる  $O$  K

## <span id="page-51-0"></span>(4)データ領域をフォーマット

■データ領域をフォーマットするかの設定をします。 ※全データが消去されますので、ご注意ください。

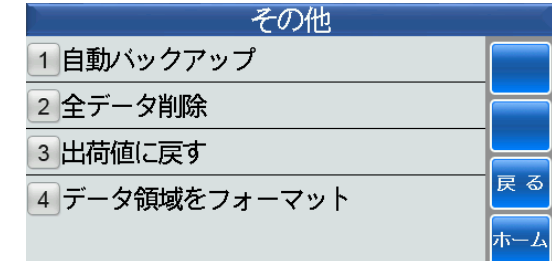

①データ領域をフォーマットにタッチします。

②フォーマットする場合は、はい にタッチします。

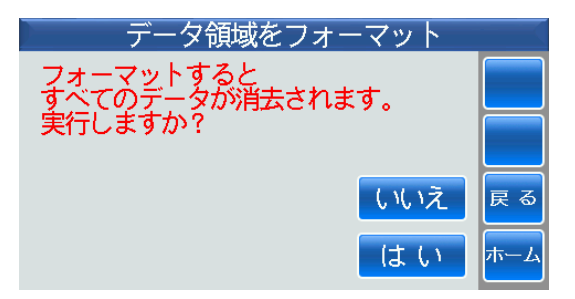

③正常にフォーマットが完了しました。

<mark>再起動</mark>にタッチします。

再起動してホーム画面が表示されます。

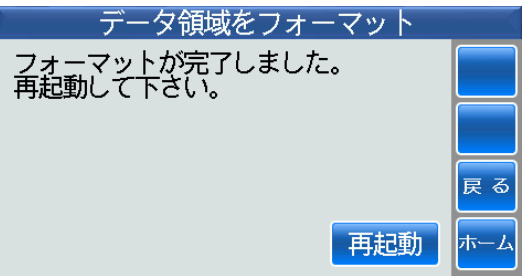

# <span id="page-52-0"></span>第3章 印刷内容

■DiPO Partner で作成された印刷データをプリンターで印刷します。

## <span id="page-52-1"></span>1 印刷データの読み込み

■最初に USB メモリに保存された印刷データをプリンターに読み込みます。

■印刷データが保存された USB メモリを本体に挿入してください。

■ホーム画面⇒ツール⇒印刷データの読込・保存からでも同様な操作ができます。

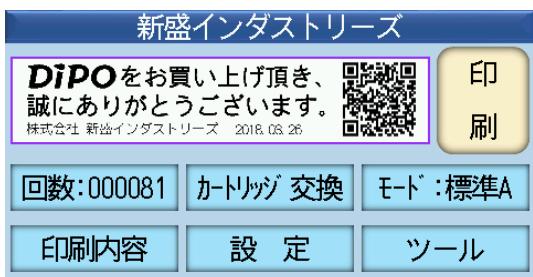

①USB メモリを挿入します。

■はい にタッチしてファイルを開きます。

②読み込みしたいファイルにタッチします。

※ホーム画面⇒ツール⇒印刷データの読込・保存 の USB メモリから読込にタッチしても同様な操 作ができます。

3読み込む場合は、はい にタッチします。

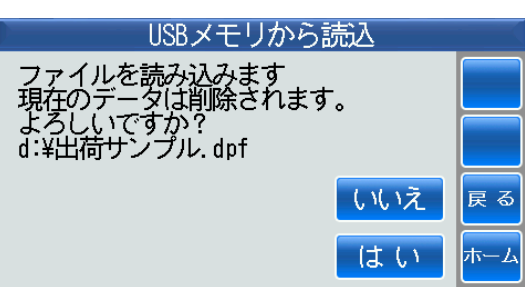

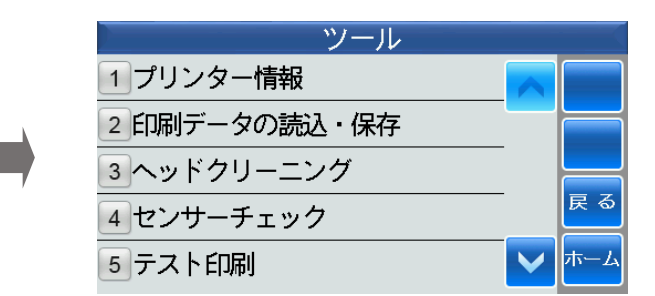

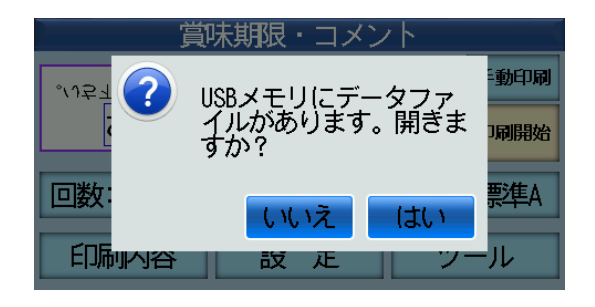

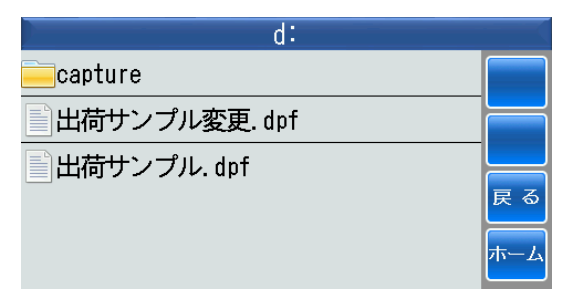

④正常に読み込みされました。

OK にタッチすると、項目①の印刷データの読 込・保存画面に戻ります。

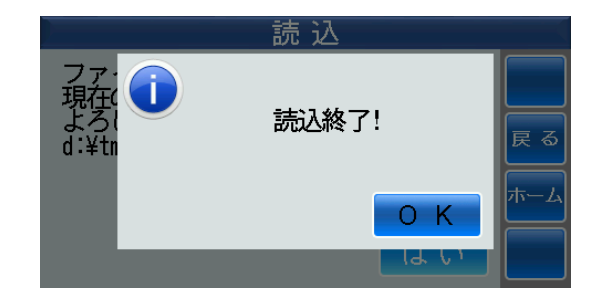

#### <span id="page-54-0"></span>2 印刷

#### ■プリンターで印刷します。

インクカートリッジを装着してください。 次に、印刷物を印字範囲にセットしてください。

※詳しくは、付属の本体編 取扱説明書をご参照ください。

■ホーム画面⇒印刷内容⇒印刷内容選択で印刷したい印刷データにタッチします。

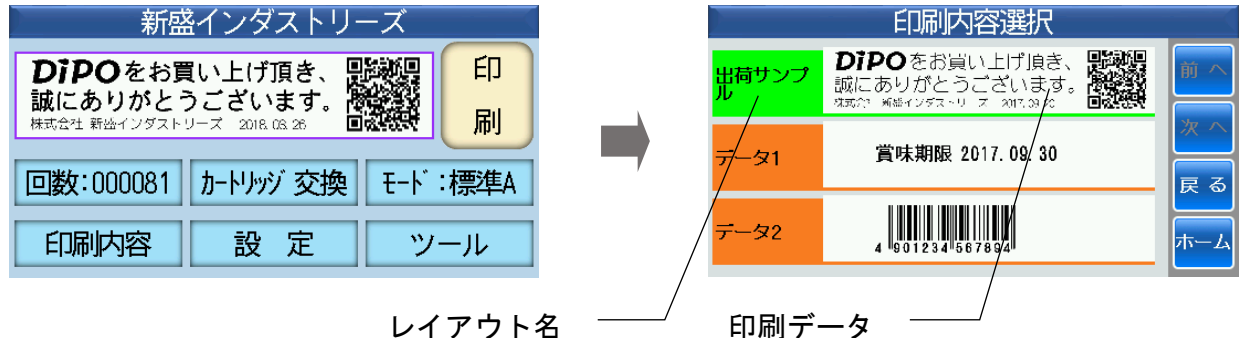

※ここでは、3つのレイアウトが作成されています。

①印刷物を印刷範囲にセットしてください。

② <mark>fil</mark>にタッチすると印刷を開始します。

※フットスイッチ(オプション)が取り付けられ ている場合は、フットスイッチをオンにすると 同様に印刷することができます。

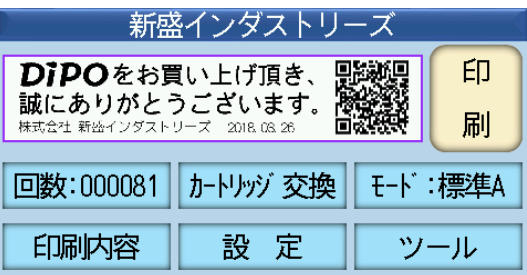

the contract and the contract and the contract and the contract and the contract and the contract and the contr

### <span id="page-55-0"></span>3 印刷データの一時変更

■パソコン上の DiPO Partner でレイアウトされた項目において、その項目のプロパティで手動 一時変更に を入れると、その項目をプリンター上で変更することができます。 ただし、漢字項目は、変更することができません。

※DiPO Partner での手動一時変更の設定方法は、付属の DiPO Partner 取扱説明書のプロパティ の項目をご参照ください。

■ホーム画面⇒印刷内容にタッチします。

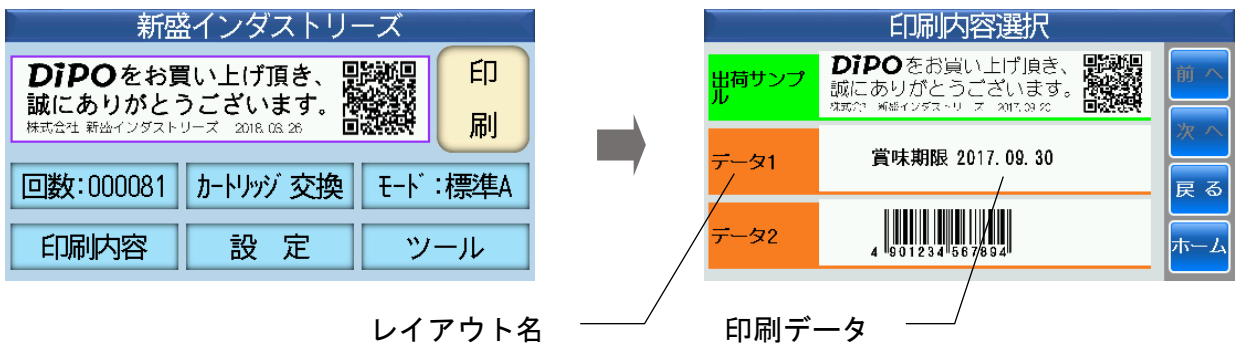

- ※ここでは、3つのレイアウトが作成されています。
- ■漢字項目の一時変更ができませんので、印刷内容選択でデータ1を選択した場合について、印 刷データの一時変更の説明をします。

①データ 1 にタッチします。

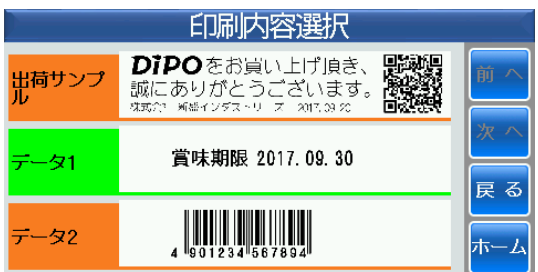

②項目枠が青くなっている項目を一時変更すること ができます。

ここでは、賞味期限と年月日を一時変更すること ができます。

たとえば、賞味期限にタッチします。

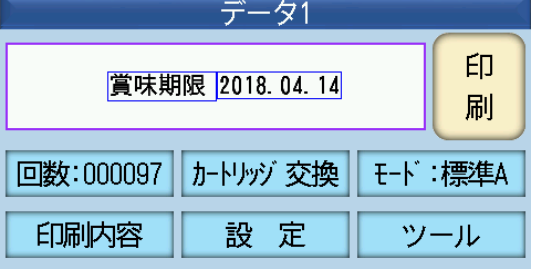

③賞味期限がコード3に関連付けられて、テーブル から取得されています。

たとえば、 ↓ にタッチして2を選択します。

※賞味期限が単に漢字項目である場合は、一時変 更をすることができません。

④製造日が表示されました。

※日付名は、テーブルの作成方法によって変わり ます。

お決定 にタッチします。

設定されて、項目②のデータ 1 画面に戻り、賞味 期限が製造日に変わりました。

同様に、年月日の項目にタッチします。

⑤補正日を変更する場合は、数字にタッチします。

⑥たとえば、数字にタッチして補正日を 30 と入力し ます。

入力データを削除する場合は、 削除 にタッチし ます。

決定にタッチします。

設定されて、項目④のデータ 1 画面に戻り、年月 日が変わりました。

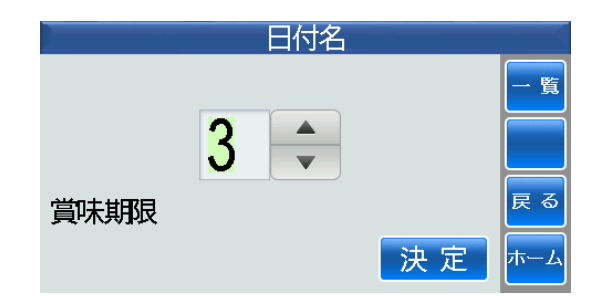

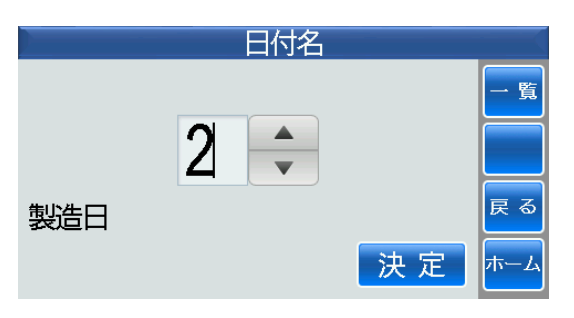

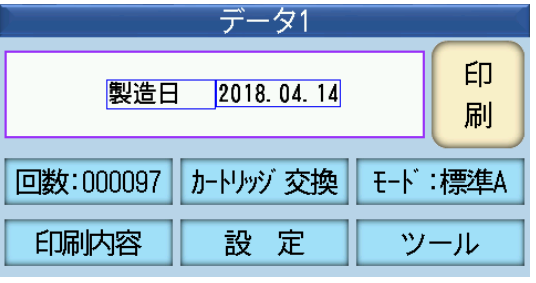

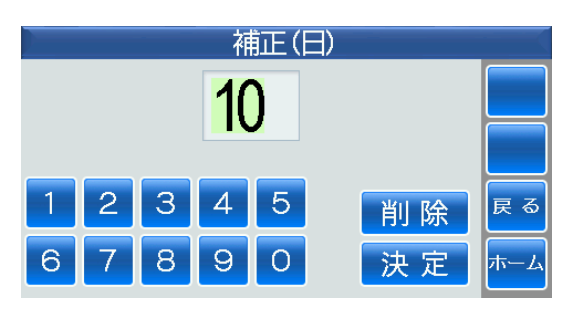

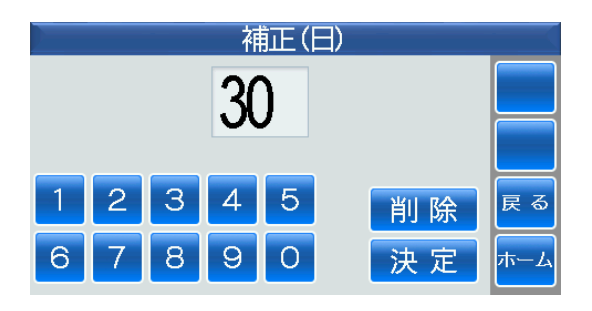

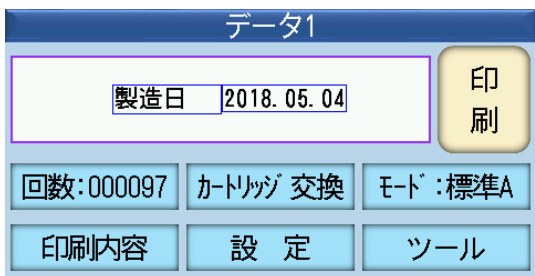

# <span id="page-57-0"></span>第4章 モード:標準A

m.

■印刷物の材質によって印刷したい解像度を設定します。 ■ホーム画面で設定⇒2.印刷設定⇒①印刷モード設定でも同様に操作できます。

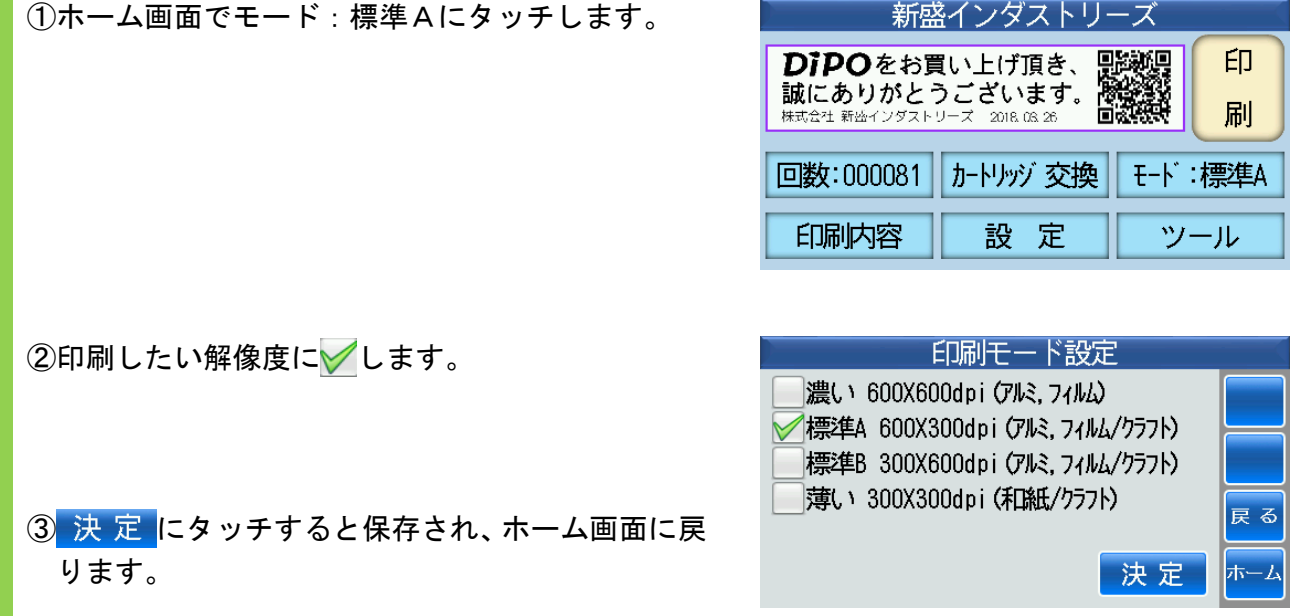

## <span id="page-58-0"></span>第5章 カートリッジ交換

■インクカートリッジが交換位置まで移動し、カートリッジを交換します。

①ホーム画面でカートリッジ交換にタッチします。

②レバーを奥の方まで倒してから古いカートリッジ を取り出して新しいカートリッジを装着します。

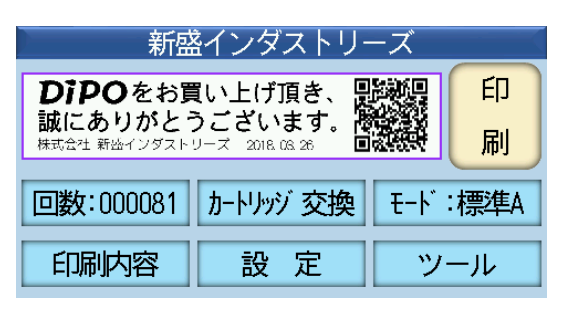

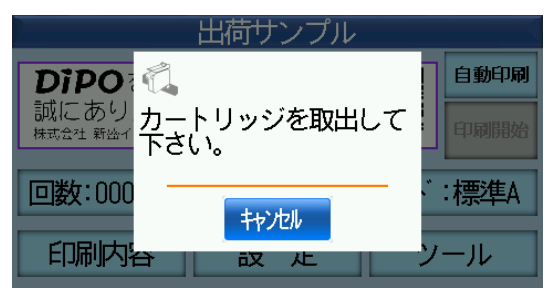

- ③正常に装着されるとメッセージが表示されますの で、レバーが水平に下ろされてしっかりロックさ れている事を確認してから O K にタッチしま す。
- ④インクカートリッジが印刷開始位置に戻りホーム 画面が表示されます。

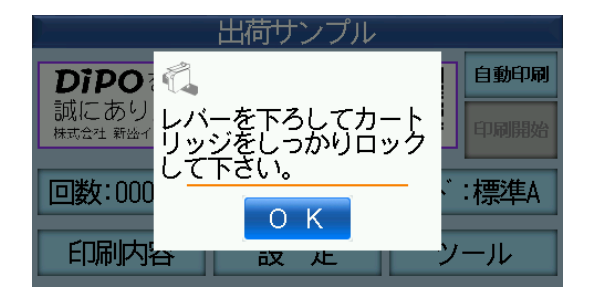

## <span id="page-59-0"></span>第6章 回数

■自動印刷と手動印刷を合計した印刷回数をクリアします。

①ホーム画面で回数にタッチします。

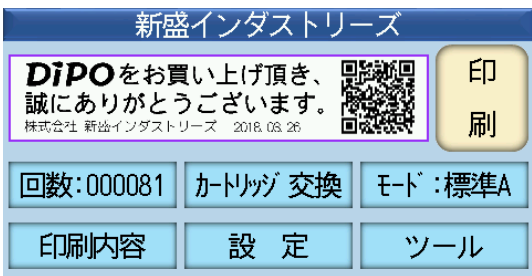

2 はい にタッチします。

ここで、第2章の設定→基本設定→(3)印刷回 数の表示で「トータルの回数」に設定してある場 合は、トータルの印刷回数をクリアして次項目の ③画面に戻ります。

一方、第2章の設定→基本設定→(3)印刷回数 の表示で「レイアウトごとの回数」に設定してあ る場合は、さらに右の画面が表示されます。

「全レイアウトの印刷回数をクリア」に√して、 はい にタッチすると、全レイアウトの印刷回数 もクリアします。

③印刷回数がクリアされました。

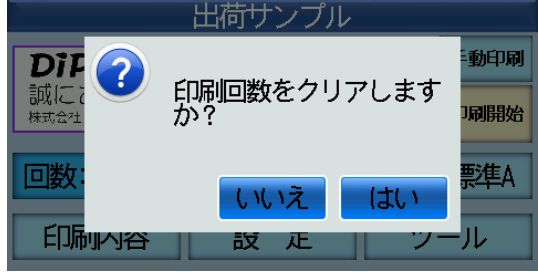

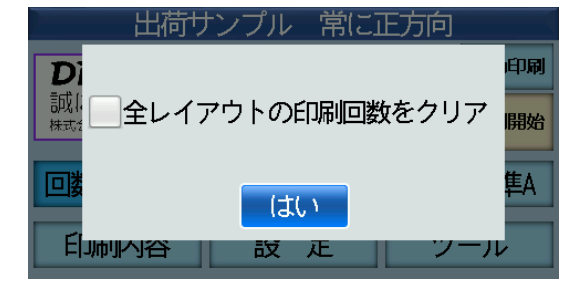

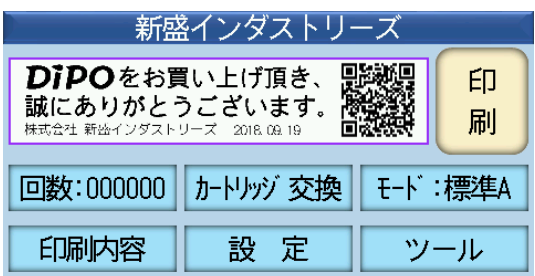

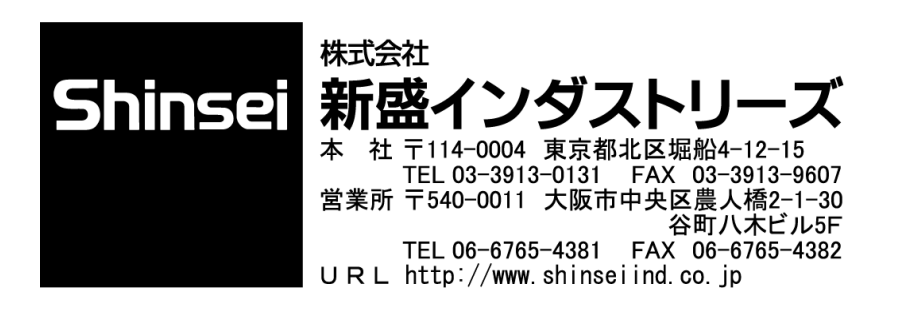

第4版 令和元年 11 月 28 日 Version/SYS : DiPO-1.8